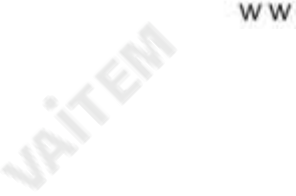

**URITER** 

www.datavideo.com

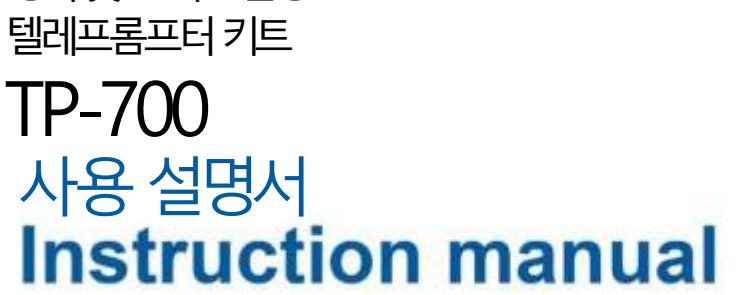

URIO END

영어및프리스탠딩

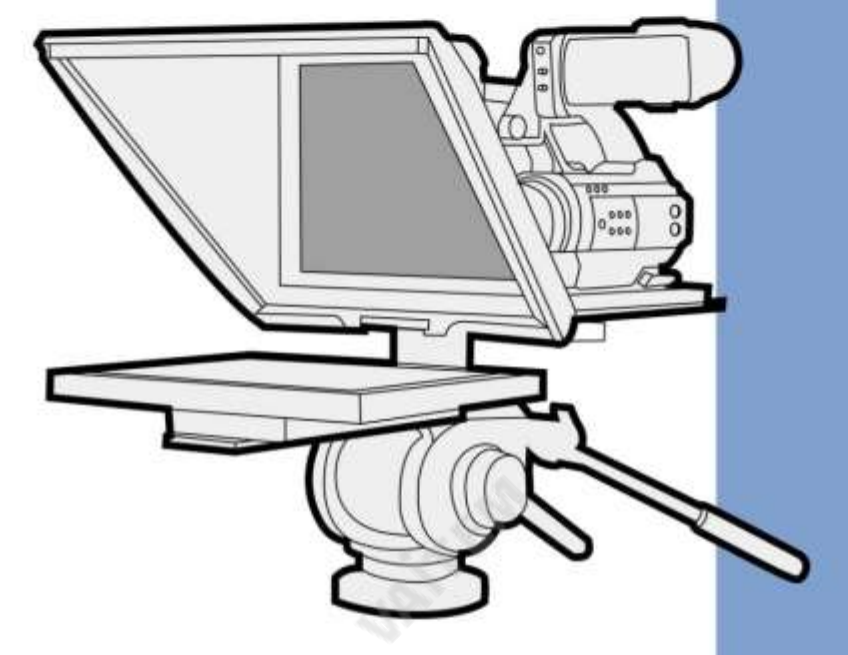

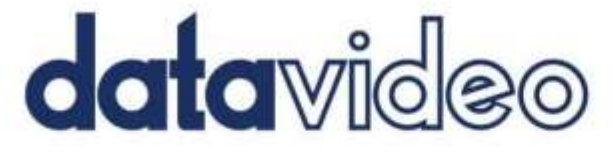

Jail Elg

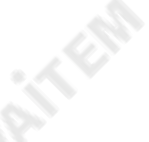

**URITERIA** 

## 내용물

**MATY END** 

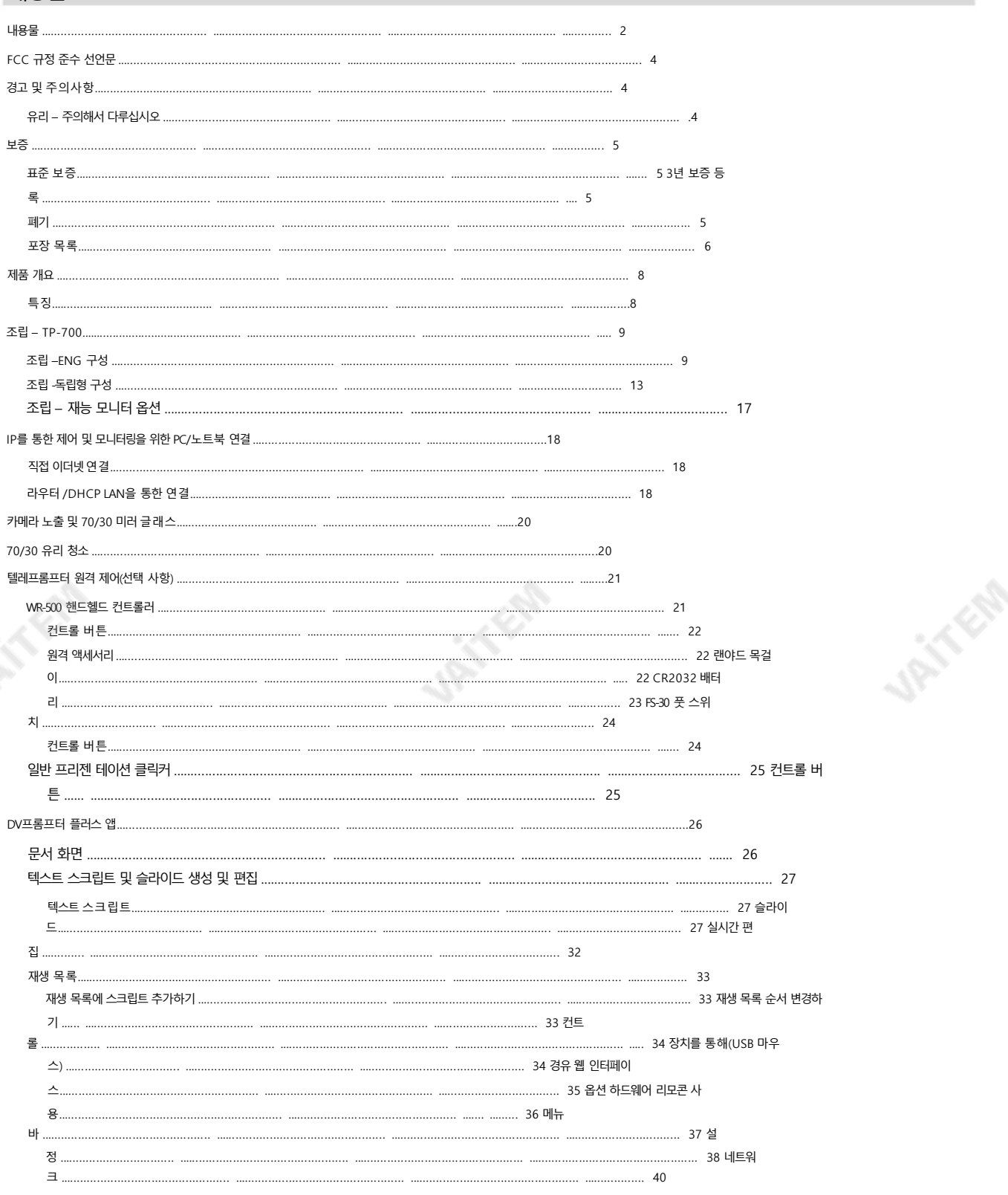

**URITER** 

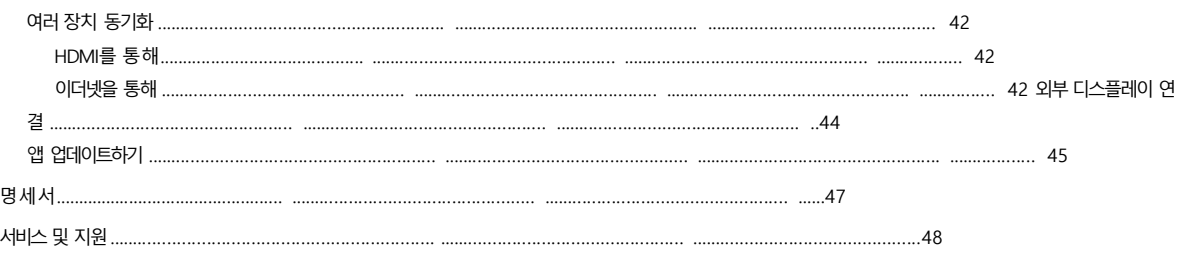

제품 및 서비스 면책 이 사용 설명서에 제공된 정보는 안내용으

로만 제공됩니다. Datavideo Technologies는 항상 정확하고 완전하며 적합한 정보를 제공하기 위해 노력할 것입니다. 그러나 Datavideo Technologies는 때때로 이 설명서의 일부 정보가 정확하지 않거나 불완전할 수 있음을 배제할 수 없습니다. 이 설명서에는 입력 오류, 누락 또는 잘못된 정보가 포함될 수 있습니다. Datavideo Technologies는 구매 결정을 내리거나 제품을 사용하기 전에 이 문서의 정보가 정확한지 다시 한 번 확인할 것을 항상 권장합니다.Datavideo Technologies는 이 설명서에 포함된 정보를 사용하여 발 생하는 누락이나 오류 또는 후속 손실이나 손상에 대해 책임을 지지 않습니다.

**ITELES** 

이 설명서의 내용이나 제품에 대한 추가 조언은 현지 Datavideo 사무실이나 대리점에 문의하여 얻을 수 있습니다.

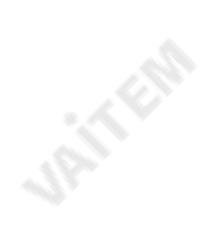

**UPITFER** 

**UPITFER** 

**MARINE** 

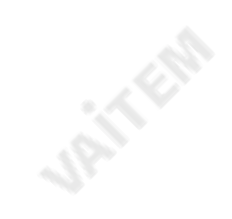

**JRITERS** 

TP-700

작업.

청소용천.

 $FCC$  규정 준수 선언문

경고및주의사항

1. 이 경고를 모두 읽고 나중에 참조할 수 있도록 저장하십시오. 2. 이 장치에 표시된 모든 경고 및 지침을 따르십시오.

4. 본 기기를 물속이나 물 근처에서 사용하지 마십시오.

10-11-02

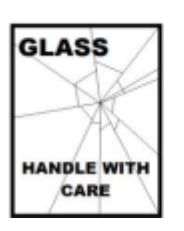

IRIN EN

손상이나 부상의 위험을 방지하려면 이 사용 설명서를 따르고 제품의 이 부분을 운반, 포장 풀기, 청소, 조립 또는 분해할 때 주의 하십시오.

이제품에는70/30 거울유리시트가포함되어있으므로주의해서다루십시오.

#### 유리-주의해서다루십시오

를 보이는 경우.

이지형. 제품을 떨어뜨리거나 캐비닛이 파손된 경우에프. 제품이 서비스가 필요함을 나타내는 뚜렷한 성능 변 화

8. 전원 코드 위에 아무 것도 놓지 마십시오. 전원 코드를 밟을 수 있는 곳에 이 장치를 두지 마십시오.

12. 이 설명서의 다른 부분에서 구체적으로 설명된 경우를 제외하고 이 제품을 직접 수리하려고 시도하지 마십시오.

9. 본기기에연장코드를사용해야 하는경우, 기기의정격전류합계를확인하십시오.

연장 코드에 연결된 제품은 연장 코드 정격을 초과하지 마십시오.

당자에게 모든 서비스 문제를 문의하십시오.

있습니다.

켜짐, 롤오버 또는 기타 스트레스.

13. 벽면 콘센트에서 이 제품의 플러그를 뽑고 다음의 자격을 갖춘 서비스 직원에게 문의하십시오. 조건: 전원코 드가 손상되거나 해어졌을 때; 비. 기기에 액체를 쏟은 경우; 씨. 제품 이 비 또는 물에 노출된 경우; 디. 정상적인 동작 조건에서 제품이 정 상적으로 동작하지 않을 때. 이 설명서의 작동 지침에서 다루는 컨트롤만 조정하십 시오. 다른 컨트롤을 부적절하게 조정하면 장치가 손상될 수 있으며 장치를 정상 작동으로 복원하기 위해 자격을 갖춘 기술자의 광범위한 작업이 필요할 수

"제거하지 마십시오"라고 표시된 덮개를 열거나 제거하면 위험한 전압 지점이나기타 위험에 노출될 수 있으며 보증이 무효화됩니다. 자격을 갖춘 서비스 담

10. 단일 벽 콘센트에 연결된 모든 장치의 총 암페어가 15를 초과하지 않는지 확인하십시오. 암페어. 11. 위험한 전압 지점에 닿거나 화재나 감전의 위험이 있는 부품을 합선시킬 수 있으므로 캐비닛 환기구를 통해 어떤 종류의 물체도 이 장치 안으로 밀어 넣지 마 십시오. 이 장치에 어떤 종류의 액체도 흘리지 마십시오.

- 력 회사에 문의하십시오.
- 
- 
- 
- 7. 이 제품은 AC 어댑터의 표시 라벨에 표시된 유형의 전원에서만 작동해야 합니다. 사용 가능한 전력 유형이 확실하지 않은 경우 Datavideo 대리점이나지역 전
- 

6. 통풍을 위해 캐비닛 상단, 후면 및 하단에 슬롯과 개구부가 제공됩니다. 이 장치의 안전하고 사뢰할 수 있는 작동을 보장하고 과열로부터 보호하려면 이러한 개 구부를막거나덮지마십시오. 캐비닛바닥의 통풍구가막힐 수 있으므로이 장치를침대, 소파, 깔개또는이와유사한표면위에놓지마십시오. 이 장치

- 
- 
- 

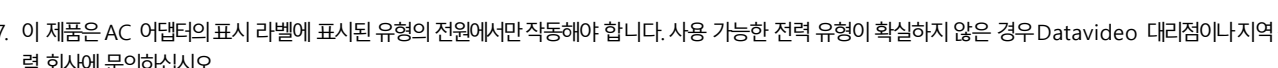

3. 청소하기 전에 벽면 콘센트에서 본 장치의 플러그를 뽑으십시오. 액체 또는 에어로졸 세척제를 사용하지 마십시오. 습기를 사용하십시오

는 열 조절기 또는 라디에이터 근처나 위에 두어서는 안 됩니다. 이 장치는 적절한 환기가 제공되지 않는 한 빌트인 설치에 두어서는 안 됩니다.

5. 이 장치를 불안정한 카트, 스탠드 또는 테이블 위에 놓지 마십시오.기기가 떨어져 심각한 손상을 입을 수 있습니다.

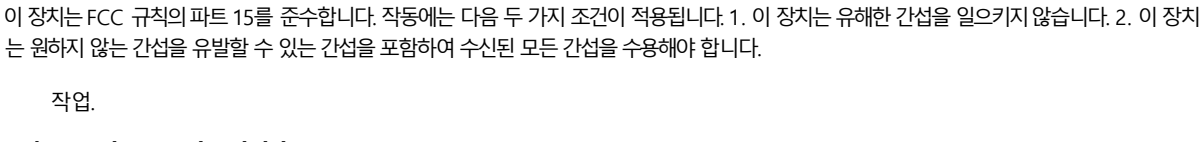

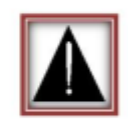

Jan Koo

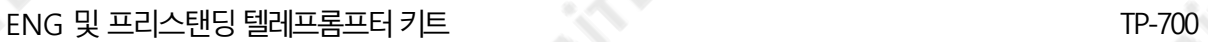

**C.T. E.R.** 

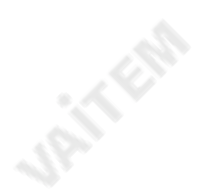

# C

Jan Kola

CE 마킹 은 이 페이지왼쪽에표시된기호입니다. 문자"CE" 는 문자그대로"유럽 적합성"을 의미하는프랑스어 문구"Conformité Euro péene"의 약어입니다. 처음에 사용된 용어는 "EC 마크"였으며 1993년 Directive 93/68/EEC에서 공식적으로 "CE 마크"로 대체되었 습니 다.

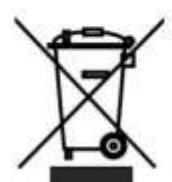

관공서, 가정용 쓰레기 처리 서비스 또는 제품 구입처에 문의하십시오.

처분

닙니다.

#### EU 고객전용-WEEE 마킹

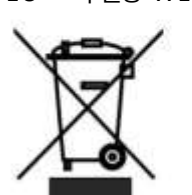

제품 또는 포장에 있는 이 기호는 이 제품을 다른 가정용 쓰레기와 함께 버리면 안 된다는 것을 나타냅니다. 대신, 전기 및 전자 장비 폐기물 재활 용을 위해 지정된 수거 장소에 폐기 장비를 전달하여 폐기하는 것은 귀하의 책임입니다. 폐기 시 폐 장비를 분리 수거 및 재활용하면 천연 자원을 보존하고 인간의 건강과 환경을 보호하는 방식으로 재활용됩니다. 재활용을 위해폐 장비를 버릴수 있는 장소에 대한 자세한 내용은 해당 지역

"CE 마킹"은 이제모든 EU 공식 문서에서 사용됩니다.

- LCD 패널, DVD 드라이브, 하드 드라이브, 솔리드 스테이트 드라이브, SD 카드, USB 썸 드라이브, 조명, 카메라 모듈, PCIe 카드와 같이 예
- 지 Datavideo 사무소 또는 공인 대리점에 등록해야 합니다.
- 상 수명이제한된특정부품은1년 동안보증됩니다.

2017은 제품이 구매 후 30일 이내에 Datavideo에 등록된 경우 표

- 
- 3년 보증은 구매 후 30일 이내에 Datavideo의 공식 웹사이트나 현
- 
- 
- 
- 

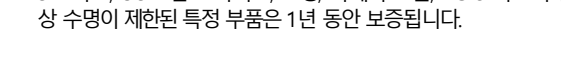

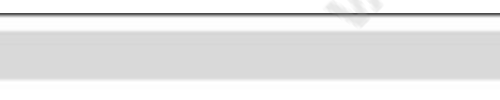

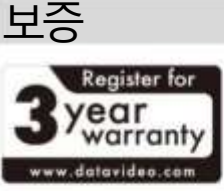

표준보증• Datavideo 장비는

- 
- 보증 수리 요청 시 원본 구매 송장 또는 기타증빙 서류를 제공해야 합니다.
- 
- 
- 
- Datavideo에서제조하지 않은 모든 제품(제품
- Datavideo 로고 없음)은 구매일로부터 1년 동안만 보증됩니다.
- 
- 
- 사고, 오용, 무단 수리, 모래, 모래 또는 물로 인한 손상은 보증 대상이 아
- 
- 
- 

• 컴퓨터시스템의 바이러스 및 맬웨어 감염은 보증 대상이 아닙니다.

• 승인되지 않은 제3자에 의해 발생한 모든 오류 필요하지 않은 파티 소프트웨어 설치

구입일로부터1년간제조상의결함.

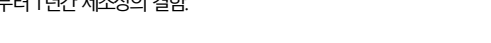

당사컴퓨터시스템은보증대상이아닙니다.

• 보증은 구매한 국가 또는 지역에서만 유효합니다.

다.

3년 보증등록

• 귀하의 법적 권리는 영향을 받지 않습니다.

• 7월 1일 이후에 구매한 모든 Datavideo 제품,

준 보증을 2년 무료로 연장할 수 있습니다.

• 성격에상관없이 다른 모든 주장은 다루지 않습니다. • 헤드폰, 케이블 및 배터리를 포함한 모든 액세서리는 보증 대상이 아닙니 ENG 텔레프롬프터 키트 TP-700

**URITER** 

**UPITFOR** 

## 포장목록

**URITER** 

**UPITFER** 

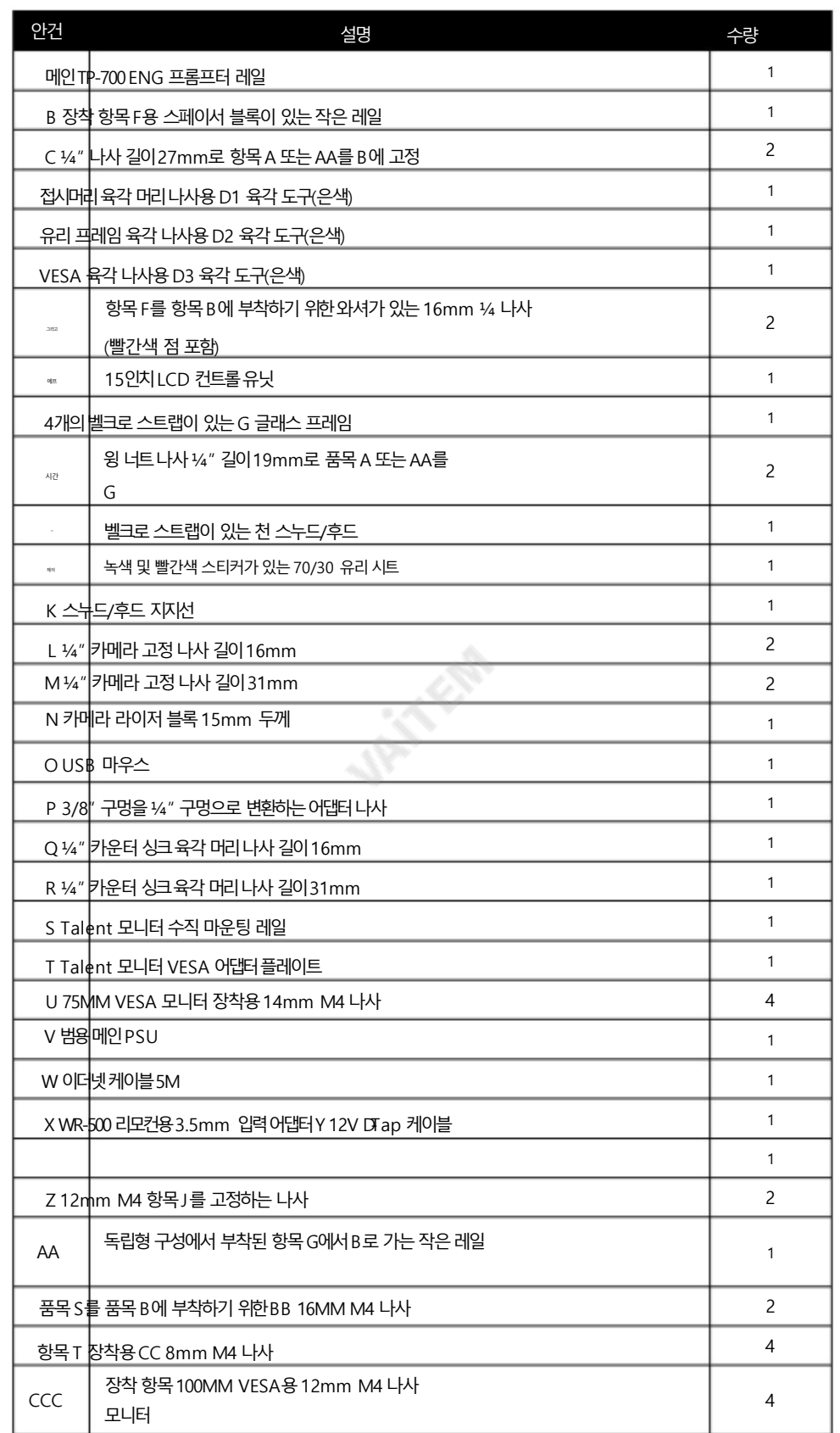

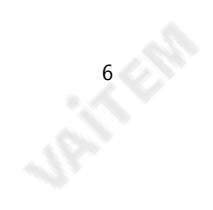

Machine Translated by Google

**UPITFER** 

ENG 및 프리스탠딩텔레프롬프터키트 TP-700

**UPITERS** 

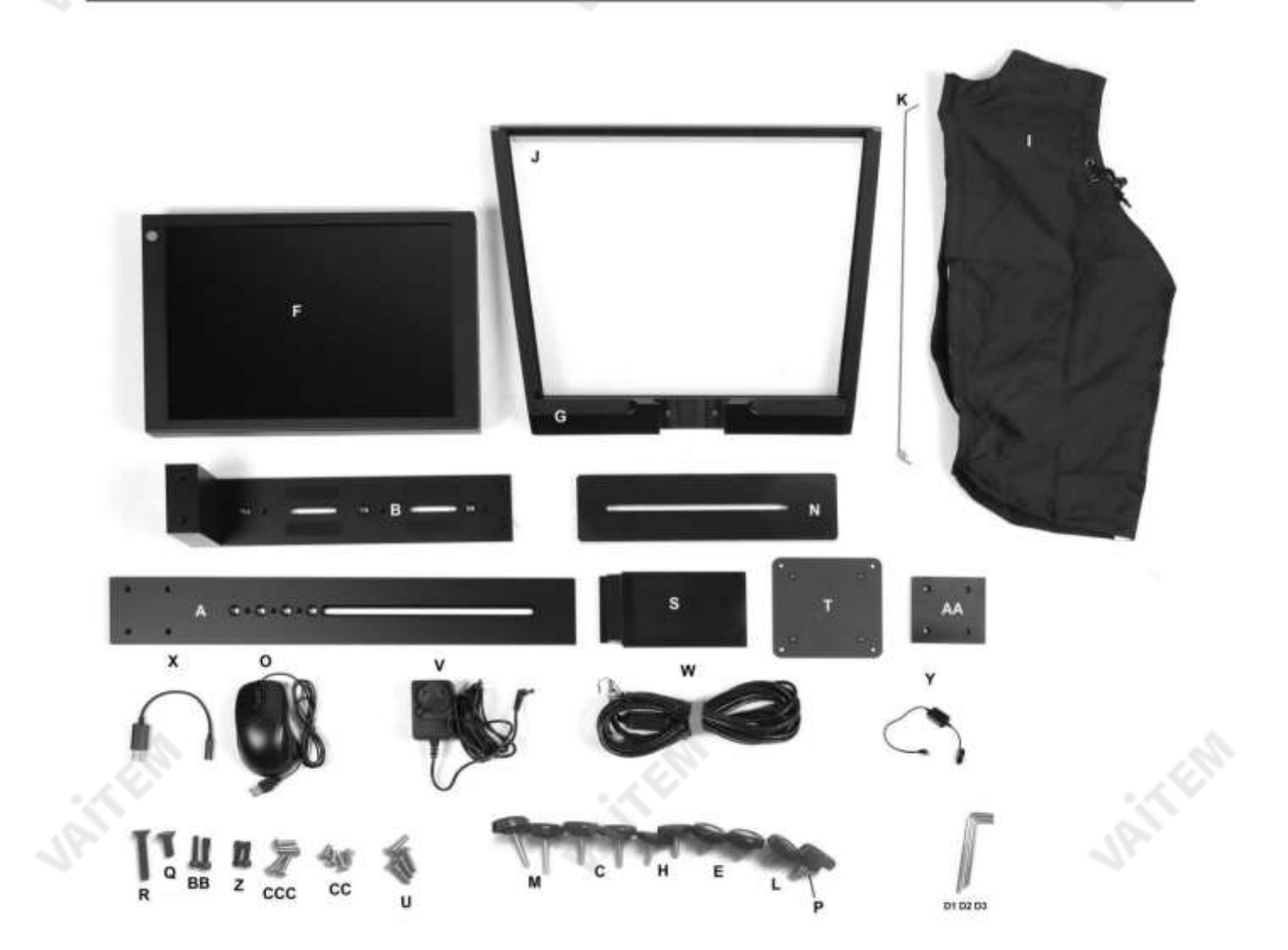

참고: 주문에 따라 TP-700 키트에 다양한 원격 제어 중 하나가 제공될 수 있습니다. 원격 제어에 대한 자세한 내용은 현지 D atavideo 공급업체에 문의하거나 당사 웹사이트 [www.datavideo.info](http://www.datavideo.info/) 에서 자세한 내용을 확인하십시오..

**Maintes** 

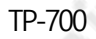

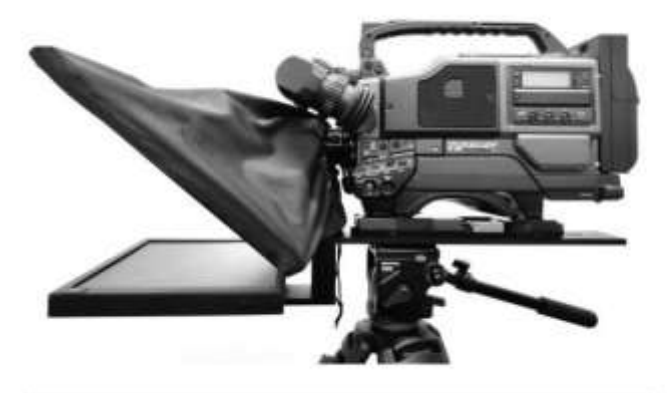

제품개요

초대형 사다리꼴유리가있는스튜디오 텔레프롬프터. TP 700은 dvPrompter Plus가있는 밝은15인치LCD 화면을제공합니다. 앱 내장. 랩톱에서소프트웨어를 실행할필요가없습니다.

Datavideo 프롬프터 키트, TP-700은 카메라가 텔레프롬프터 리그에 직접 장착되 는 ENG 스타일 카메라 또는 독립형 구성의 모든 카메라와 함께 사용할 수 있습니 다.

준비된스크립트 또는큐 시트를dv Prompter Plus 앱 소프트웨어에 쉽게복사하 여 붙여넣고 설정된 자동 속도로 스크롤하거나 옵션인 유선/무선 리모컨으로사용 자가 제어하여 보다 자연스러운 결과를 얻을 수 있습니다. 여러 가지 명확한 글꼴, 색상및 텍스트크기를사용할수 있습니다.

다양한 거리에서 편안하게 읽을 수 있습니다.

**Jail** Effe

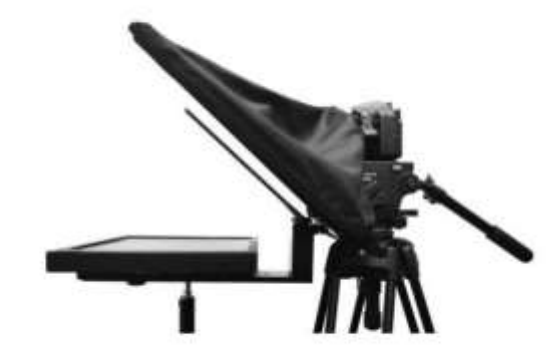

특징

• ENG 및 프리스탠딩 구성

- dvPrompter Plus 소프트웨어 내장
- 주전원 또는 Wock 배터리로 전원을 공급받을 수 있습 니다.
- HDMI 입력 및 HDMI 출력은 여러 TP-700을 함께 연결하는 데 사 용할수 있습니다.
- 필요한 경우 HDMI 입력을 통해 내장형 태블릿을 타사 소프트웨어와 함 께 HDMI 모니터로 사용할 수도 있습니다.
- 이더넷을통해완벽하게 제어가능
- 전면에 최대 19인치 재능 모니터 지원 VESA 75 및 100 마운트
- 옵션으로 유선 리모콘과 풋 페달을 사용할 수 있습니다.
- 표준 무선 프리젠테이션 리모콘을 사용하여 제어할 수도 있습니다.

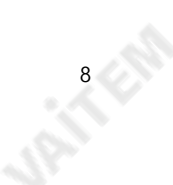

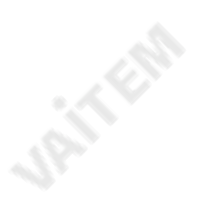

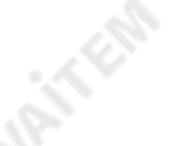

**9.15 A.M.** 

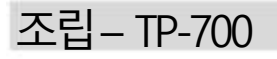

조립–ENG 구성

JRITTER

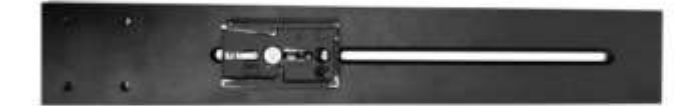

1. 삼각대 자체의 퀵 릴리스 플레이트를 TP-700 ENG 프롬프터 레 일, 항목 A 의 베이스에 있는 나사 구멍에 부착/나사로 고정 합니다.

긴 슬롯은 카메라 위치 뒤쪽에 있고 레일의 구멍 4개는 카메라 렌즈쪽을향합니다.

- 2. 이제 프롬프터 레일 항목 A 와 함께 삼각대 플레이트 를 삼각대 또는 돌리의 헤드에 밀어서 고정합니다.
- 3. 손나사 항목 C 를 사용하여 프레임 항목 A 의 주요 부분에 있는 카운터 싱크구멍을 사용하여 ENG 프롬프터 프레임항목B 의 하단부분을제자리에고정합니다.

참고: 유리프레임의이 장착위치앞에두 개의빈 구멍이있 어야합니다.

4. 스누드/후드, 항목 I 내부에는 4개의 접착식 벨크로 스트랩이 포 장되어 있습니다. 이 스트랩을유리 프레임, 항목 G 에 부착 하 기 전에 흰색 종이 뒷면을 벗겨냅니다.

두 개의 긴 벨크로 스트립을 왼쪽과 오른쪽의 유리 프레임 가 장자리에 붙입니다. 그런 다음 두 개의 작은 벨크로 스트립을 유리 프레임 가장자 리의왼쪽하단과오른쪽에붙입니다.

나사를 덮지 않도록 주의하고 똑바로 유지하십시오.

RIVER

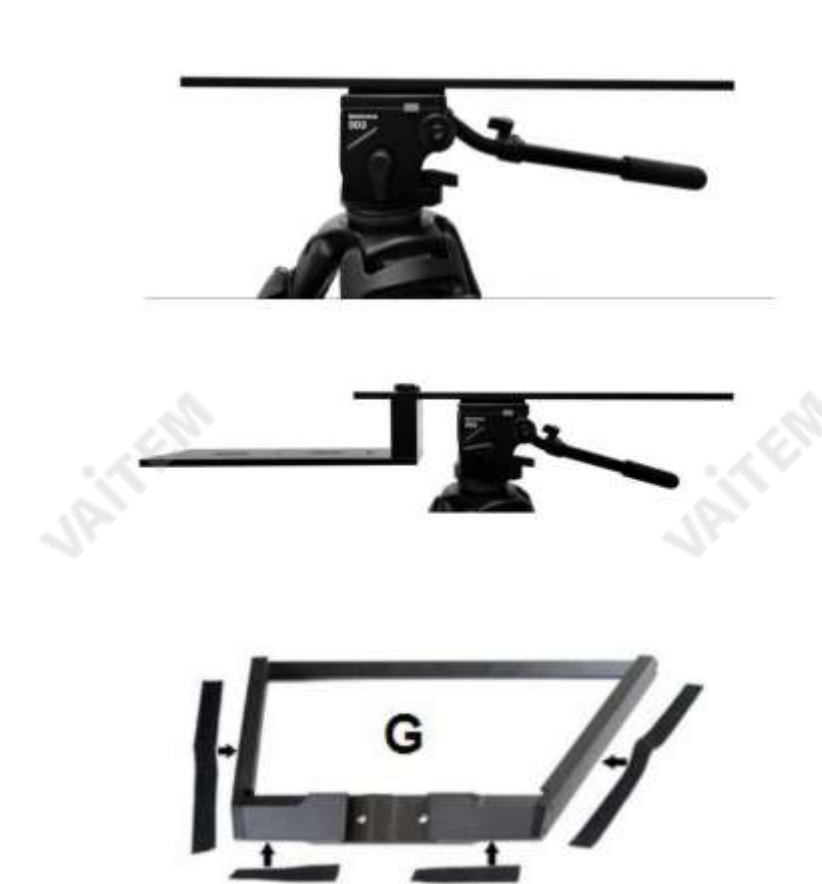

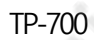

5. 유리 프레임( 항목 G)을 TP-700 ENG 프롬프터 레일( 항목 A)의 전면으로 밉 니다. 유리 프레임( 항목 G) 의 상부 가 카메라 위치에서 기울어져 있는지 확인하고 두 개의나사로 고정합니다. 윙 너트나사, 품목H.

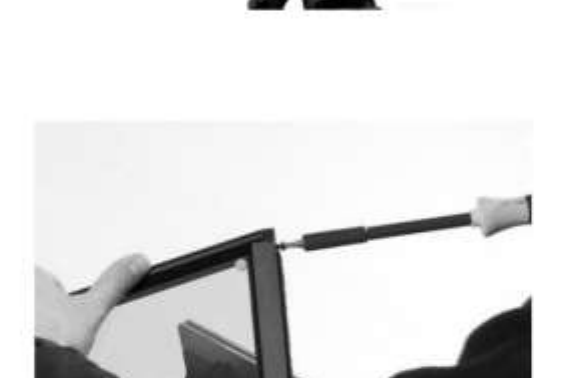

6. 유리 프레임, 항목 G 의 내부 왼쪽과 오른쪽에 두 개의 슬롯이 있습니다. 7 0/30 거울유리시트, 항목 J를 이 슬롯으로 가이드/슬라이드합니다.

위에.

거울유리의 빨간색 원 스티커항목J는 카메라 위치/렌즈를향해야 합 니다.

항목J 의 녹색원 스티커는 화면의출연자 /해설자를 향 합니다.

- 7. 선택적으로각 프레임슬롯의 상단에있는작은M4 나사( 항목Z) 를 사용 하여 프레임안에유리판을고정합니다. 나사를 조이는데 육각도구항 목 D2 를 사용할 수 있습니다.
- 8. ¼ 나비 나사( 항목 E )를 사용하여 15인치 LCD 제어장치 항목 F를 ENG 프롬프터 프레임 항목 B 의 하단 부분에 맞춥니 다. LCD 제어장치에 빨간색 전원버튼 이 TP 전면을향하도록 합니다.700.

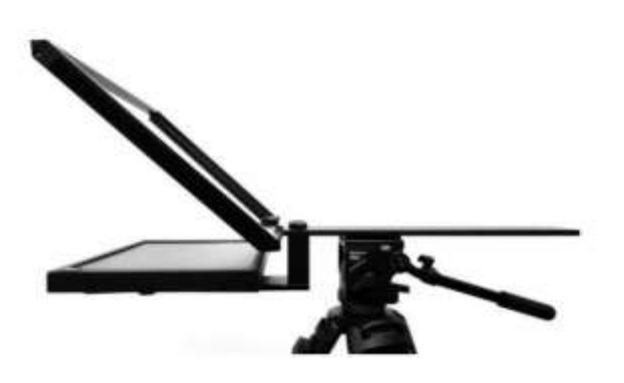

1815 FEB

9. TP-700MKII를 사용해야 하는지 결 정 카메라 라이저 블록 여부.

> 이상적으로는카메라 렌즈를70/30 미러유리의중앙에 최대한가깝게 배치하는것이좋습니다.

어떤경우에는카메라와 ENG 카메라 플레이트에 따라 카메라 렌즈가이 미 충분히높을수 있습니다.

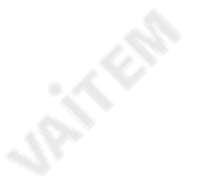

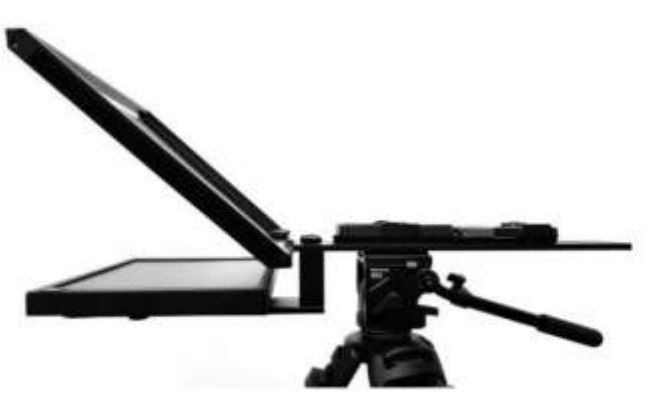

라이저 블록이없는삼각대어댑터플 레이트

10. 제공된 라이저 나사 2개 항목 L 또는 M)를 사용하여 ENG 삼각대 어댑 터 플레이트(제공되지 않음) 및 라이저 블록 항목 N (필요한 경우)을 프롬프터 레일 항목 A 에 고정 합니다. 이 나사는 라이저의 긴 슬롯을 통과합니다. 블록과프롬프터 레일을삼각대어댑터플레이트의 베이 스에 넣습니다.

2개의나사 세트가제공되며, 긴 세트(항목 M길이31mm)는 라이 저 블록을사용할 때 사용합니다. 카메라 플레이트만단독으로사용할 때 짧은 세트(항목 L 길이 16mm).

항목 Q 및 R 은 삼각대 어댑터 플레이트와 라이저 블록을 삼각대 헤 드 위에 배치해야 하는 경우에 제공됩니다.

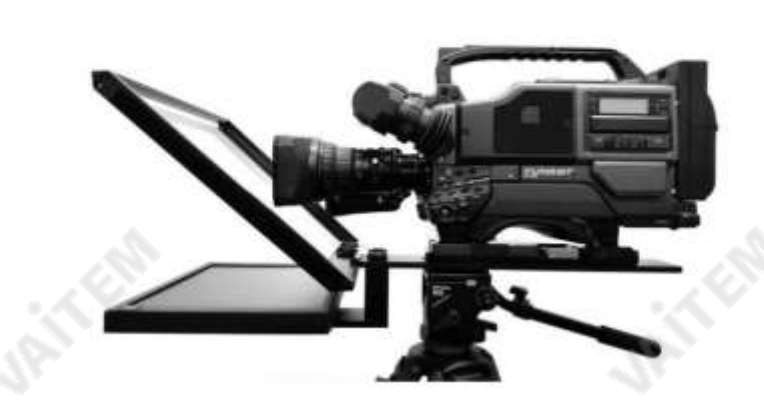

11. 이제ENG 카메라를

삼각대어댑터플레이트. 카메라렌즈와70/30 거울유리를보호하도 록 주의하십시오. 필요한 경우 프롬프터 프레임을 따라 모든 것을 더 밀어넣으십시오.

렌즈의끝은70/30 Mirror Glass의 중심에서약 1~2cm 떨어져있 어야합니다.

가능하면 렌즈 선후드를 제거하는 것이 좋습니다.

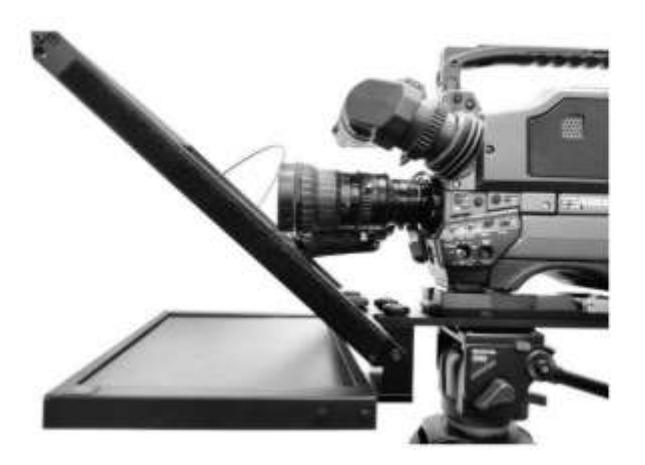

URITES ES

**Prince** 

12. 스누드/후드 지지와이어( 항목K)를 장착합니다.이렇게하면 천 스누 드/후드가 카메라 렌즈 앞에 잠기는 것을 방지할 수 있습니다. 구멍은 2세트

이 Snood / Hood 지원와이어의 유리프레임에 있습니다.

13. 항목 I 의 천 스누드/후드를 렌즈주변과유리프레임가장자리 항목G 에 맞춥니다. 벨크로스트립은 스누드/후드를 유리프레임에 결합합니 다.

IRIN CA

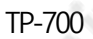

14. 드로우 코드를 당겨 항목 I 의 천 스누드/후드를 카메라 렌즈 주위 에 고정하고 카메라 쪽에서 빛을 차단합니다.

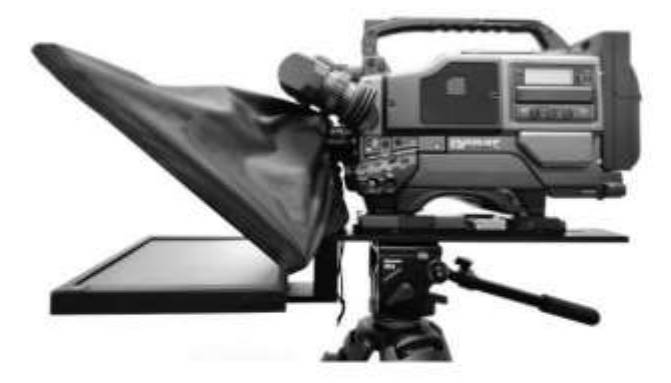

- 15. 주 전원 공급 장치( 항목 V )를 연결하거나 D-Tap 케이블( 항목 Y )을 사용하여 V-Lock 배터리를 연결하여 15인치 LCD 제어 장치를 켭니다. dvPromp ter Plus 소프트웨어가 자동으로 로드됩니다. 이 문서의 해당 섹션을 참조하십시오. 자세한 소프트웨어 사용 지침은 설명서를 참조하십시 오.
- 16. 필요한경우15인치LCD 컨트롤유닛의위치를조정합니다.
- 17. 필요에 따라 카메라 노출 설정을 조정합니다. 이 설명서의 카메라 노출 섹션을 참조하십시오.

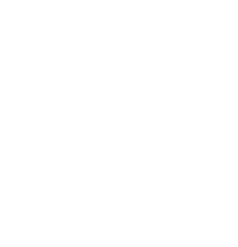

**UPITFER** 

**UPTFFFFFF** 

**12-12-May** 

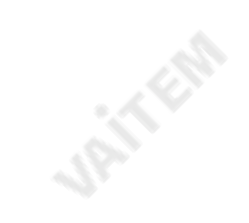

**JRITERS** 

**URITERS** 

ENG 및 프리스탠딩텔레프롬프터키트

#### 조립-프리스탠딩구성

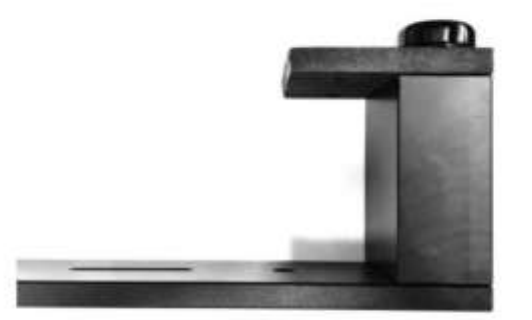

1. 손나사 항목 C 를 사용하여 독립형 레일 항목 AA 의 카운터싱크 구 멍을사용하여 ENG 프롬프터 프레임 항목 B 의 하단 부분을제 자리에고정합니다.

참고: 유리 프레임의 이 장착 위치 앞에 두 개의 빈 구멍이 있어 야 합니다.

2. 스누드/후드( 항목 I ) 내부에는 4개의 접착식 벨크로 스트랩이 포 장되어 있습니다. 이 스트랩을 유리 프레임( 항목 G)에 부착 하 기 전에 흰색 종이 뒷면을 벗겨냅니다.

두 개의 긴 벨크로 스트립을 왼쪽과 오른쪽의 유리 프레임 가장 자리에 붙입니다. 그런다음 두 개의작은 벨크로 스트립을 유리 프레임 가장자리의 왼쪽 하단과 오른쪽에 붙입니다.

나사를 덮지않도록 주의하고똑바로유지하십시오.

**12-13 Ellis** 

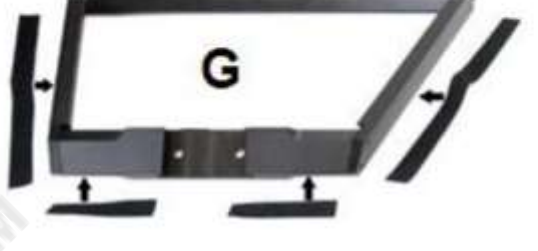

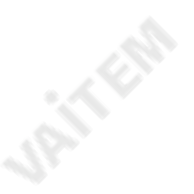

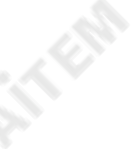

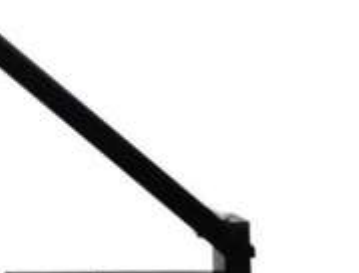

3. 유리 프레임 항목 G를 독립형 레일 항목 AA 의 앞쪽으로 밉니다. 유리 프레 임의상단부분( 품목G)이 카메라 위치에서기울어져있는지확인하고2 개의윙 너트나사( 품목H )로 고정합니다.

4. 유리 프레임, 항목 G 의 내부 왼쪽과 오른쪽에 두 개의 슬롯이 있습니다. 7 0/30 거울유리시트, 항목J를 이 슬롯으로 가이드/슬라이드합니다.

위에.

거울유리의 빨간색 원 스티커항목J는 카메라 위치/렌즈를향해야합 니다.

항목J 의 녹색원 스티커는 화면의출연자 /해설자를 향 합니다.

5. 선택적 으로 각 프레임 슬롯의 상단에 있는 작은 M4 나사( 항목 Z) 를 사용하여 프레임 안에 유리판을 고정 합니다. 나사를 조이는 데 육각도구항목D2 를 사용할수 있습니다.

6. ¼ 나비 나사, 항목E 를 사용하여15인치LCD 제어장치, 항목F 를 ENG 프롬프터프레임항목B 의 하단부분에맞춥니 다. LCD 제어 장 치의 빨간색 전원 버튼이 TP 전면을 향하고 있는지 확인합니다. 700.

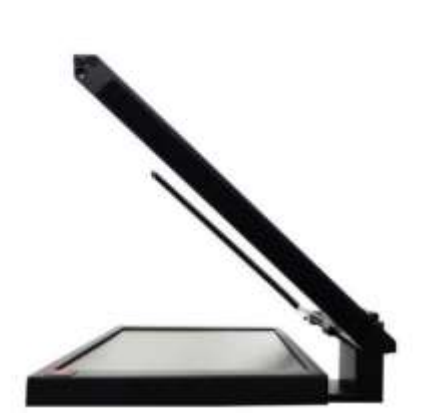

**URITER** 

**Part Col** 

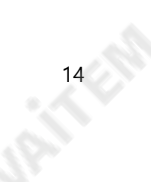

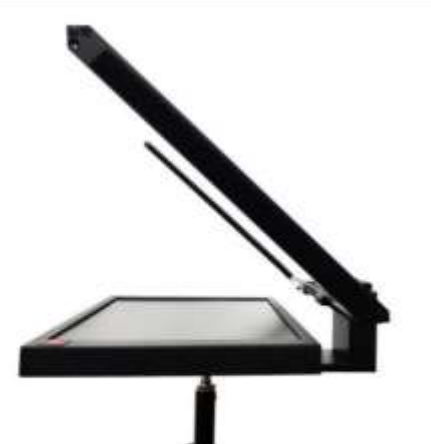

**URITER** 

**URITER** 

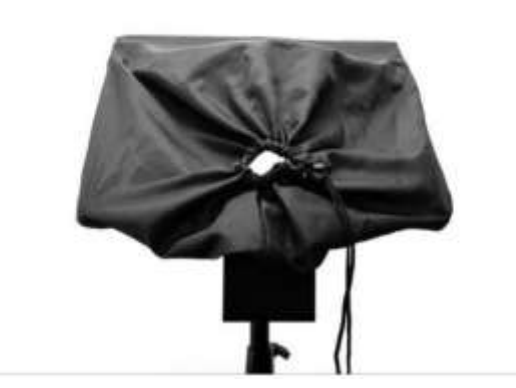

**URITER** 

**118115** 

9. 천 스누드/후드, 항목 I을 유리 프레임 가장자리, 항목 G에 맞춥니다. 벨크 로 스트립은 스누드/후드를 유리프레임에 결합합니다.

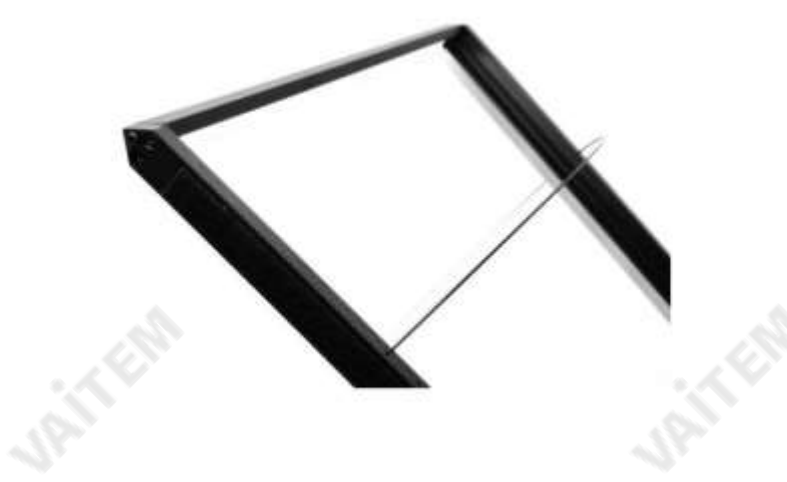

8. 스누드/후드 지지 와이어( 항목 K)를 장착합니다. 이렇게 하면 천 스누드/후 드가 카메라 렌즈 앞에 잠기는 것을 방지할 수 있습니다. 이 스누드/후 드 지지와이어용 유리프레임에는 두 세트의구멍이 있습니다.

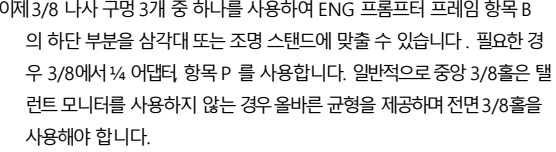

재능모니터와 함께.

참고: 라이트스탠드는 탤런트모니터없이TP-700을사용할 때만사용해야 하 며, 탤런트 모니터를 사용할 때는 항상 적절한 등급의 삼각대를 사용하십시오.

7. 이제3/8 나사구멍3개 중 하나를사용하여 ENG 프롬프터 프레임 항목B

TP-700

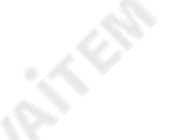

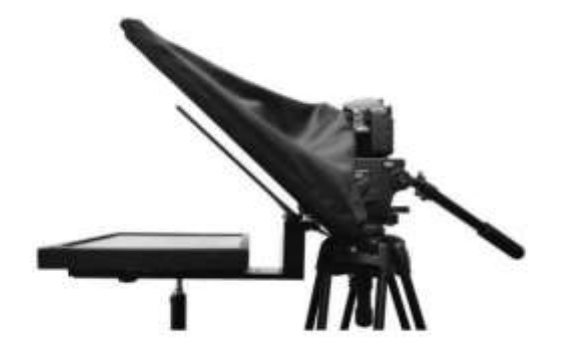

10. TP-700을 카메라 렌즈 앞에 놓고 드로우 코드를 당겨 천 스누드/ 후드, 항목 I을 카메라 렌즈 주위에 고정하고 카메라 쪽에서 빛 을 차단합니다.

- 11. 주 전원 공급 장치( 항목 V )를 연결하거나D-Tap 케이블( 항목 Y )을 사용하여 V-Lock 배터리를 연결하여 15" LCD 제어 장치를 켭니다. dvPro mpter Plus 소프트웨어가 자동으로 로드됩니다. 이 문서의 해당 섹션 을 참조하십시오. 자세한 소프트웨어 사용 지침은 설명서를 참조 하십시 오.
- 12. 필요한경우15인치LCD 컨트롤유닛의위치를조정합니다.

ENG 및 프리스탠딩 텔레프롬프터 키트

13. 필요에 따라 카메라 노출 설정을 조정합니다. 이 설명서의 카메라 노출 섹션을 참조하십시오.

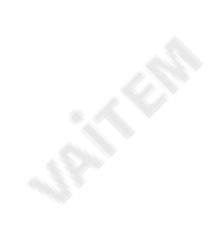

**URITER** 

**URITER** 

16-16-218

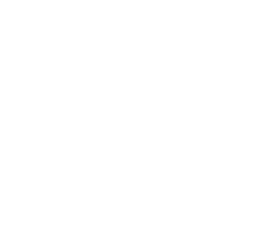

**JRITERS** 

**JANKE** 

**URITERS** 

ENG 및 프리스탠딩 텔레프롬프터 키트

조립 – 선택적 인재 모니터

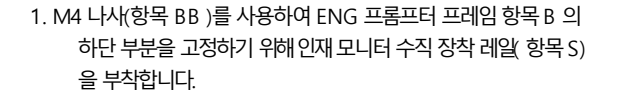

- 모니터에 75MM VESA 마운트가 있는 경우 14mm M4 나사(항 2. 목 U )를사용하여수직장착레일( 항목S )에모니터를직접부 착합니다. **JANES**
- 

**Silva** 

모니터에 100MM VESA 마운트가 있는 경우 먼저 12mm M4 나사( 항목 CC) 를 사용하여 VESA 어댑터 플레이트( 항목 T )를 수직 장착 레일( 항목 S) 에 부착한 다음 8MM M4 나사를 사용 하여 모니터를 VESA 어댑터 플레이트에 부착합니다. 항목 CCC. 삼.

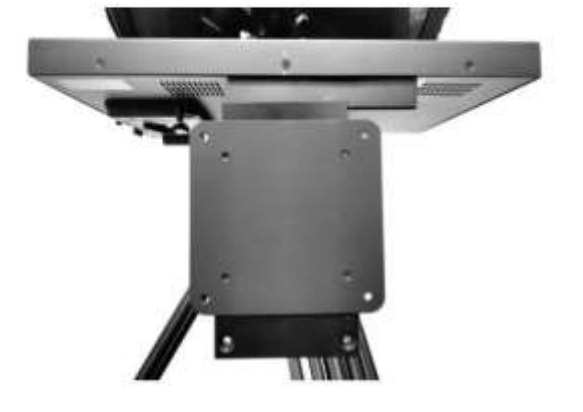

**121-12**CAD

**URITER** 

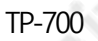

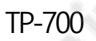

# IP를 통한 제어 및 모니터링을 위해 PC/노트북 연결

TP-700에는 Datavideo dvPrompter Plus 앱이 내장되어 있습니다. TP-700은 최신 웹 브라우저가 있는 모든 이더넷 연결 장치에서 모니 터 링하고제어할수 있습니다.

#### 직접 이더넷 연결

1. TP-700과 PC/노트북 사이에 이더넷 케이블을 연결합니다. 2. TP-700의 전원을 켜면 dv Prompter Plus 앱이자동으로 열립니다. 3. TP-700의 고정IP 주소는 기본적으로 192.168.10.10입니다.또한 PC/노트북에 고정 IP 주소를 설정해야합니다. 4. Windows 컴퓨터를켜고Windows 네트워크 및 공유 센터 내에서 설정한 고정 IP로 설정합니다. 이 예에서는 컴퓨터가 TP-700과 동일한 IP 범위와 일치하도록 다음 IP 설정이 컴퓨터에 제공됩니다.

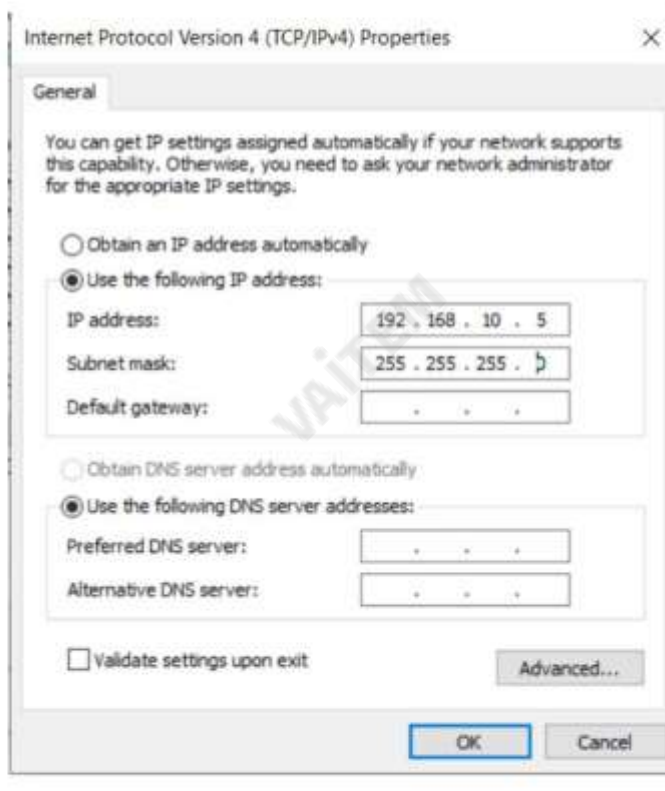

5. 웹 브라우저를 열고 http://192.168.10.10:9789로 이동하면 메인 컨트롤이 표시됩니다. 아래에표시된 페이지6.

소프트웨어 작동 지침은 이 설명서 의 해당 섹션을 참조하십시오.

#### 라우터/DHCP LAN을 통한 연결

1. 제공된 USB 마우스를 TP-700에 연결하고 전원을 켭니다. 2. TP-700이 부팅되면 마우 스 오른쪽 버튼을클릭하여 dv Prompter Plus 앱을 닫습니다. 3. 설정 >더 보기 >이더넷으로이동합 니다. 4. '이더넷'을 변경합니다. IP 모드'를 정적에서 DHCP로 5. TP-700을 기존 LAN에 연결합니다. 6. dv Prompter Plus 앱을엽니다.

**URITER** 

**URITER** 

**1821 ASIA** 

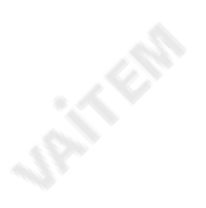

**URITER** 

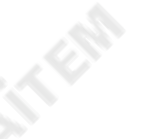

TP-700

7. 메뉴바를클릭한다음'네트워크'를 클릭합니다. 8. 네트 워크제어URL이 아래와같이표시됩니다.

ENG 및 프리스탠딩 텔레프롬프터 키트

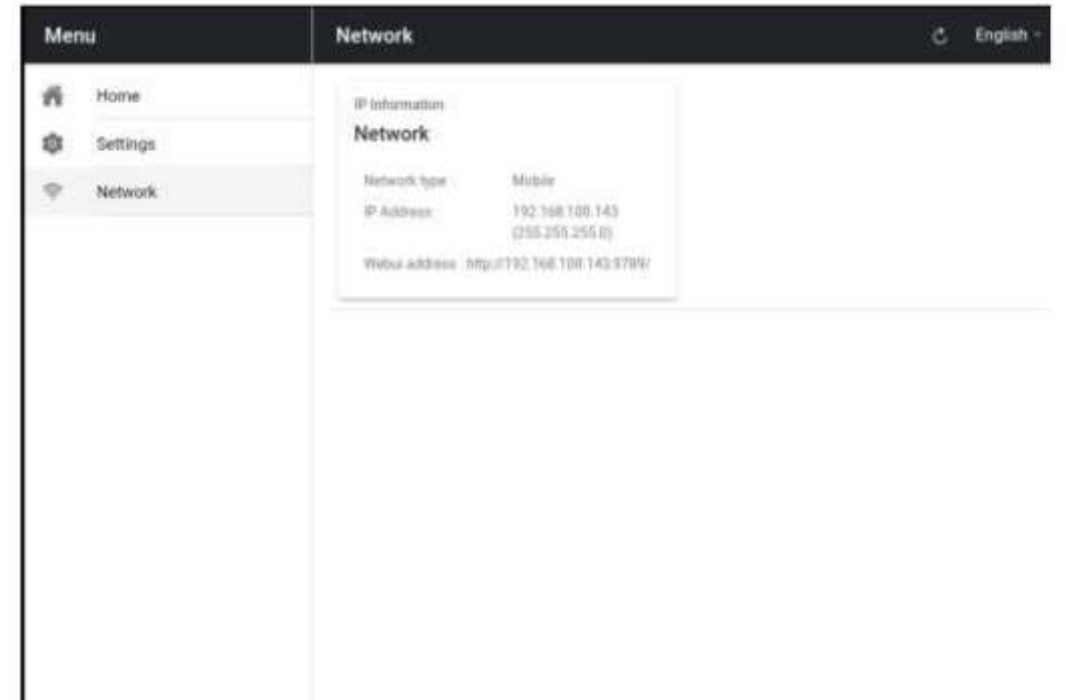

9. 소프트웨어작동지침은이 설명서의해당섹션을참조하십시오.

**URITER** 

**UPITFERS** 

**UP IT EAS** 

TP-700

**Princip** 

J.P.I.T.Clg

# 카메라노출및70/30 미러글래스

렌즈앞에70/30 유리로카메라를 설정한후 카메라설정과화이트밸런스를 조정합니다. 이것은 70/30 Glass는 카메라노출에 약 1스탑 정도영향을미치기때문에중립밀도의효과와 거의비슷합니다. 필 터. 노출및 화이트밸런스설정에대한추가도움말 및 조언은 카메라설명서를참조하십시오.

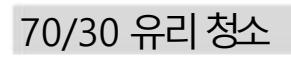

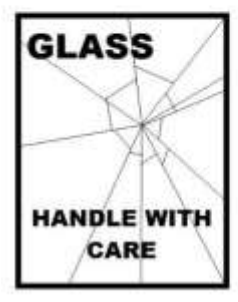

**JANKER** 

이제품에는70/30 유리시트가포함되어있으므로주의해서다루십시오.

손상이나부상의위험을방지하려면이사용설명서를따르고제품의이부분을운반,포장풀기,청소,조립또는 분해할때주의하십시오.

Datavideo는유리를정기적으로청소하여먼지와지문자국을제거할것을권장합니다. 이

렇게하면카메라가유리를통해볼때최상의이미지품질이기록됩니다.

유리가프롬프터에장착되어 있는 동안에는 절대 청소하지 말고 프롬프터 에서 조심스럽게 제거하고 유리를 청소한 다음 프롬프터 프레임에 다 시설치하십시오. 항상천으로덮인유리가장자리를사용하여유리를조심스럽게다루십시오.

유리의필수품질을유지하고청소중에유리가긁히는것을방지합니다. •연마용천, 패드또는 연마성 세정액을유리에 사용하지 마십시오. • 산성 또는 식초 용액을 기본으로하는 세척액을 사용하지 마십시오.

이미 깨끗한 천이 깔려 있는 테이블과 같이 부드럽고 안정적이며 먼지와 보 푸라기가 없는 작업 표면에 유리를 놓습니다. 그런 다음 두 번째 깨끗하고 보풀이없는부드러운천을사용하여유리를닦습니다.

세척액을 유리에 직접 바르지 말고 소량의 세척액을 천에 묻히거나 분사하 십시오. 계속해서 유리를 청소하고 천으로 가볍게 원을 그리며 작업합니다. 유리를 뒤집고 반대쪽에서도 반복하기 전에 손가락 자국과 줄무늬가 모두 사라졌는지확인하십시오.

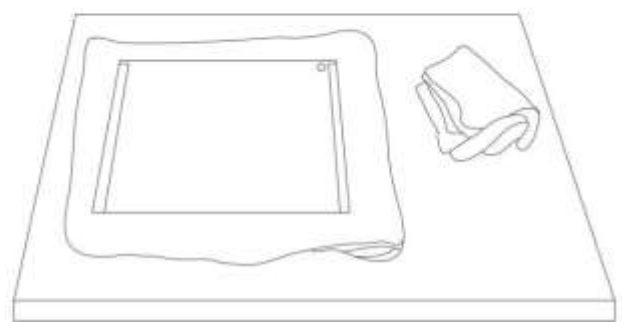

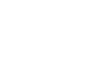

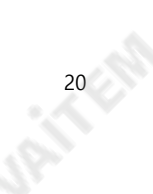

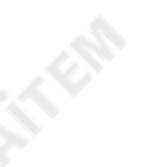

# 선택적텔레프롬프터원격제어

TP-700 프롬프터는 랩톱이나 태블릿을 사용하여 IP를 통해 실시간으로 제어 및 모니터링할 수 있습니다.

선택적으로 Datavideo WR-500 핸드헬드 컨트롤러, Datavideo FS-30 풋 스위치 컨트롤러 또는 일반 2.4Ghz 무선 프레젠테이션 클리커를 사용합니다.

자세한 내용은 아래를 참조하십시오.

WR-500 핸드헬드 컨트롤러

**Jail** Ell

**JANERA** 

옵션으로 직접 유선 제어를 위해 WR-500 리모콘을 구입합니다. WR-500 리모콘은 Bluetooth 및 유선 작동을 지원하며 TP-700은 유선 작동만 지원합니다.

WR-500은 스크롤텍스트와슬라이드의제어를모두지원합니다.

소매패키지에서처음제거했을때WR-500리모컨은이미유선모드에있습니다. 버튼을누르면RED LED 가 깜박입니다.

유선 모드에서는 리모커을 TP-700에 물리적으로 케이블로 연결해야 합니다. 4극 잭 대 잭 플러그 케이블이 이 리모커과 함께 제공됩니다.

케이블의 한쪽 끝은 3.5mm 입력 어댑터(TP-700과 함께 제공되는 항목 I)에 맞습니다. 다른 쪽 끝은 WR-500 리모컨의 잭 소켓에 연결합니다.

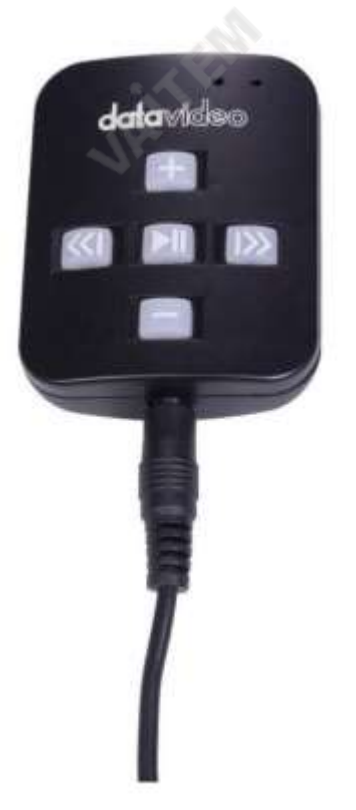

**URITER** 

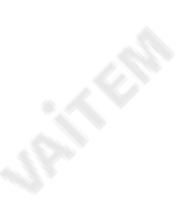

참고: 유선 모드에서 이 리모컨을 사용하는 경우 DV Prompter Plus 앱 도 원격 메뉴 옵션 에서 Wired – WR 500 으로 설정해야 합니다.

21 214

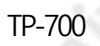

#### 컨트롤버튼

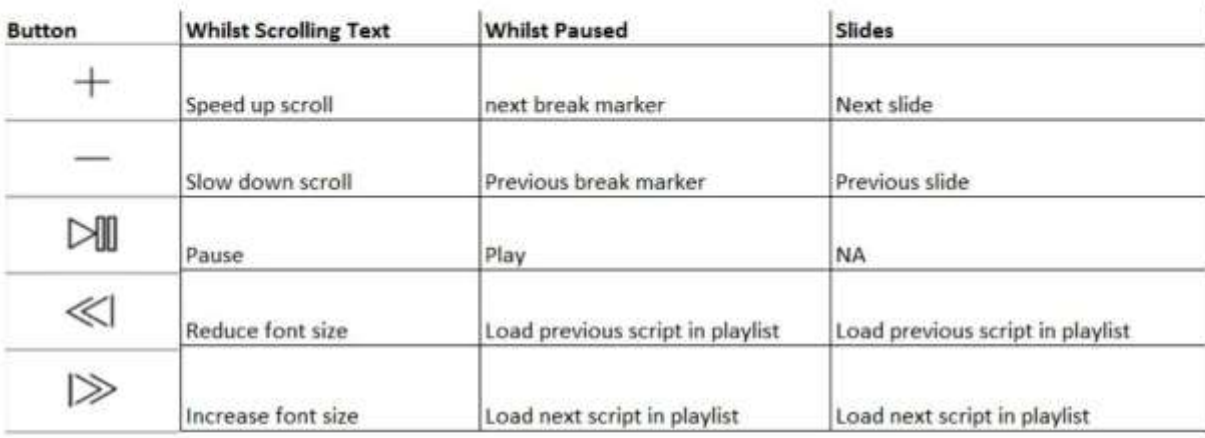

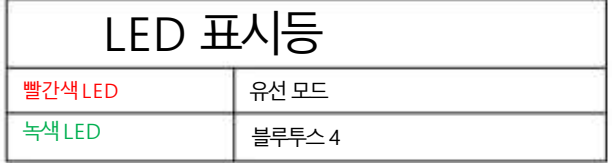

원격 액세서리

**URITER** 

매는밧줄목걸이

랜야드목걸이를잭플러그소켓에꽂습니다.

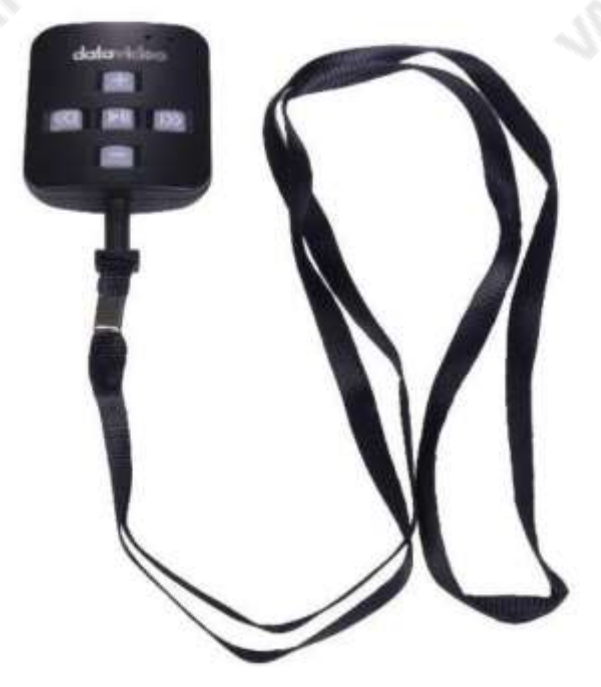

**URITER** 

**UPITFOR** 

#### CR2032 배터리

*JAILERS* 

이 리모컨 내부 에는 CR2032 버튼 배터리 가 설치되어 있습니다.제공된 원래 배터리(새제품일 때)는 평균/정상 사용 시 3년 동안 지속될 것으 로예상됩니다.

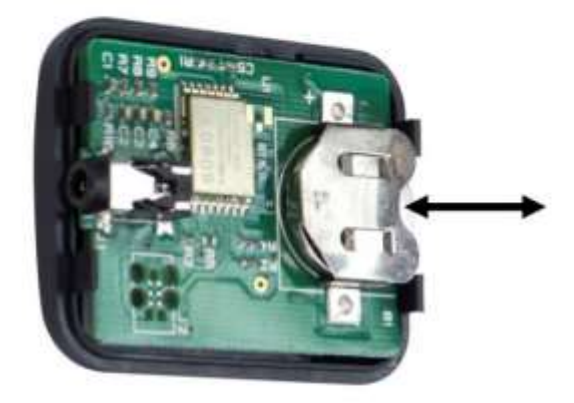

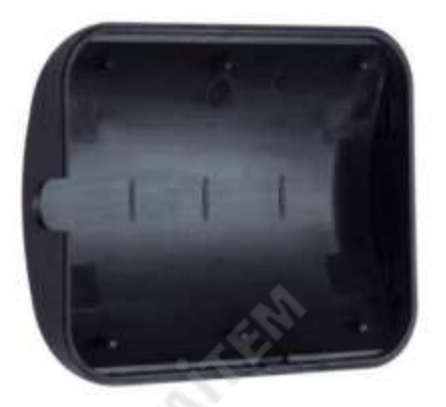

이 버튼배터리는 수명이 다하면 사용자가 교체할 수 있습니다.사용자가 PCB 또는 케이스에 손상을 주지 않도록 후면 케이스커버를 조심스럽 게제거하십시오. 그런다음오래된배터리를밖으로밀어냅니다.

새버튼배터리가셀의양극(+)이PCB 배터리슬롯의(+)기호를향하도록설치되었는지확인하십시오.

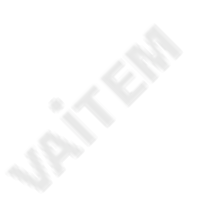

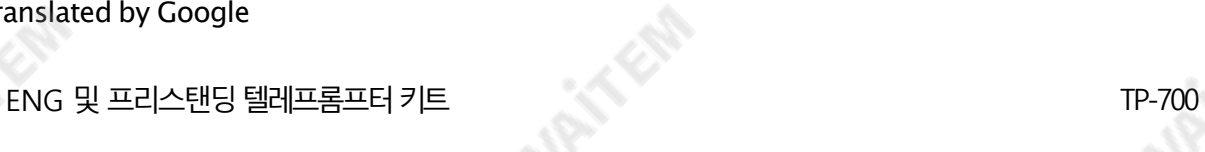

**URITER** 

#### FS-30풋 스위치

선택적으로 직접 유선 제어를 위해 FS-30 풋 스위치 제어를 구매합니다. FS-30 풋 스위치는 USB를 통해 연결되며 독립적인 기능을 가진 3개의 페 달 을제공합니다. FS-30은 무소음에 가까운 작동을 위해비접촉광전 센서를사용합니다.

FS-30은 스크롤 텍스트와슬라이드의제어를모두 지원합니다.

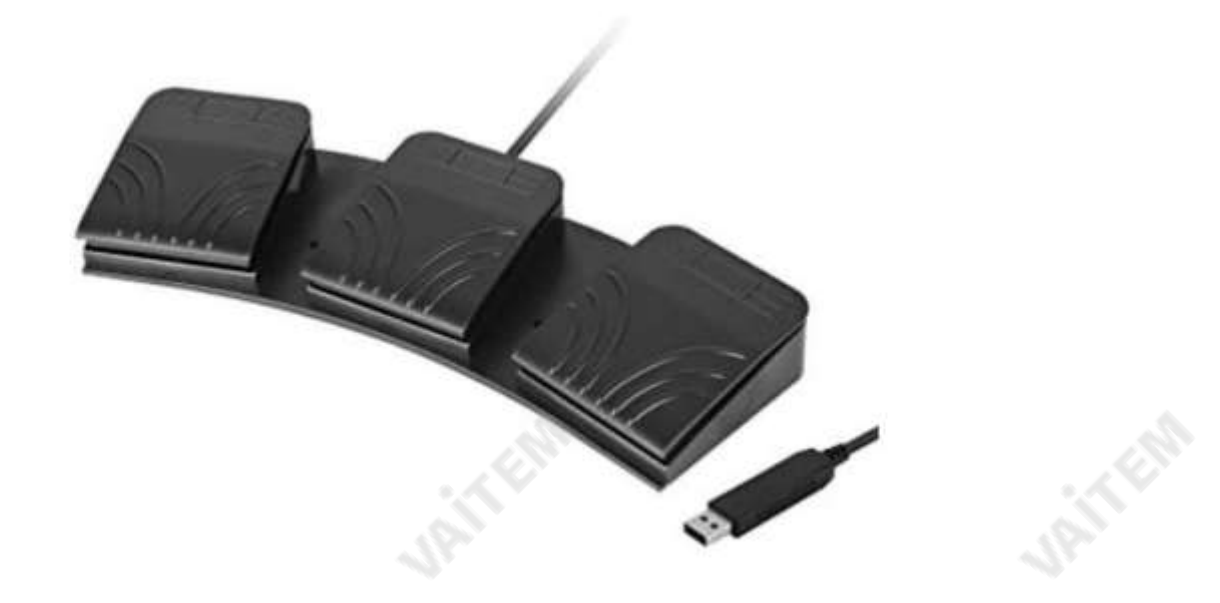

#### 컨트롤버튼

**URITER** 

FS-30은 dvPrompter Plus 버전 1581 이상을 실행하는 모든 TP-700 텔레프롬프터에서 작동 합니다. dvPrompter Plus 소프트웨어 업데이 트 에 대한 정보는 이 설명서의 해당 섹션을 참조하십시오.

FS-30을 텔레프롬프터 15인치 LCD 모니터의 흰색 USB 포트에 연결하십시오. FS-30은 연결되는 즉시 작동하므로 dvPrompter Plus 애플리 케 이션 내에서 제어 옵션을 설정할 필요가 없습니다.

아래 표는 각 페달의 기능을 자세히 설명합니다.

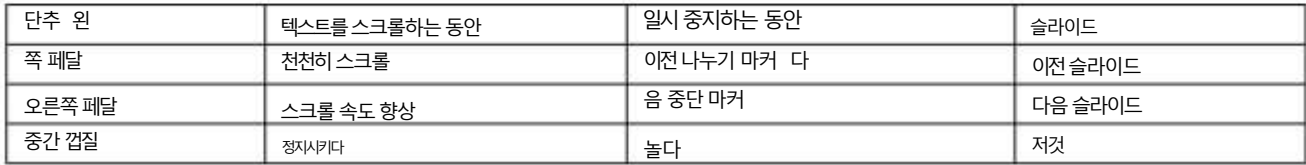

24 E AV

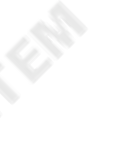

#### 일반프레젠테이션클리커

USB 수신기가 있는 대부분의 일반 프레젠테이션 클리커는 dvPrompter Plus 버전 1581 이상을 실행하는 TP-700에서 지원됩니다. dvPrompter Plus 소프트웨어 업데이트에 대한 정보는 이 설명서의 해당 섹션을 참조하십시오.

스크롤텍스트와슬라이드모두에대한제어지원을제공했습니다.

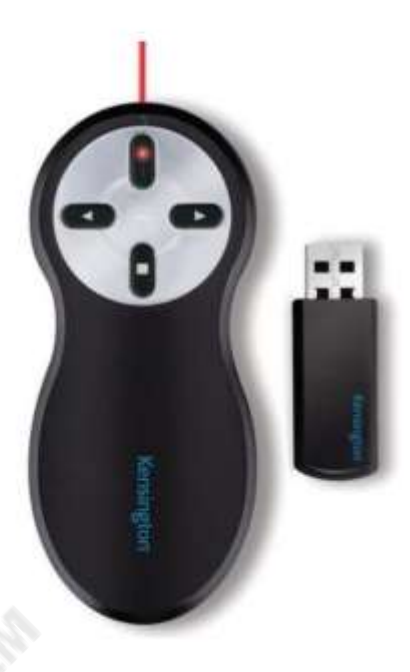

\*위는 USB 수신기가 있는 2.4Ghz 무선 프리젠테이션 클리커의 예입니다.

#### 컨트롤버튼

**URITERS** 

USB 수신기를 텔레프롬프터 15인치 LCD 모니터의 흰색 USB 포트에 연결하십시오. 프리젠테이션 클리커는 연결되자마자 작동합니 다. dvPrompter Plus 애플리케이션내에서제어옵션을설정할필요가없습니다.

아래 표는 대부분의 프레젠테이션 클리커에서 흔히 볼 수 있는 버튼의 기능을 자세히 설명합니다.

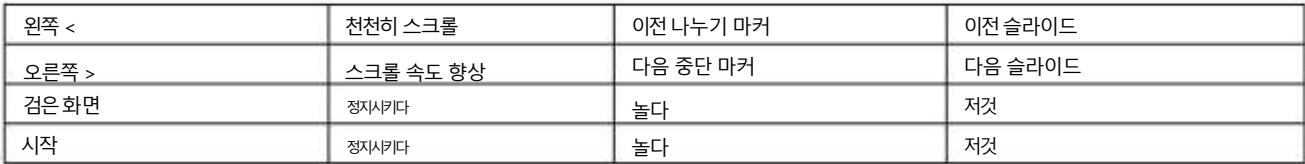

참고: 대부분의 일반 프레젠테이션 클리커를 지원하기 위해 최선을 다했지만 호환성이 타사 컨트롤러에 대한 지원을 제공한다고 보장할 수 없 습니다.

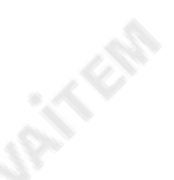

**JAILERS** 

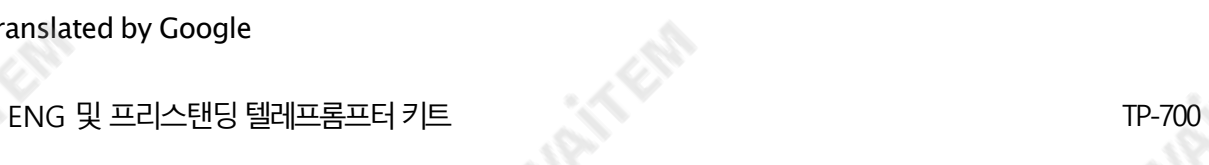

# dv프롬프터플러스앱

TP-700에는 프롬프터 플러스 애플리케이션의 완전히 잠금 해제된 버전이 포함되어 있습니다.

문서화면

**URITER** 

앱을처음실행하면아래와같은화면이나타납니다.

왼쪽상단 모서리에 있는 메뉴표시줄을 통해 다양한 설정 메뉴에 액세스할 수 있습니다.

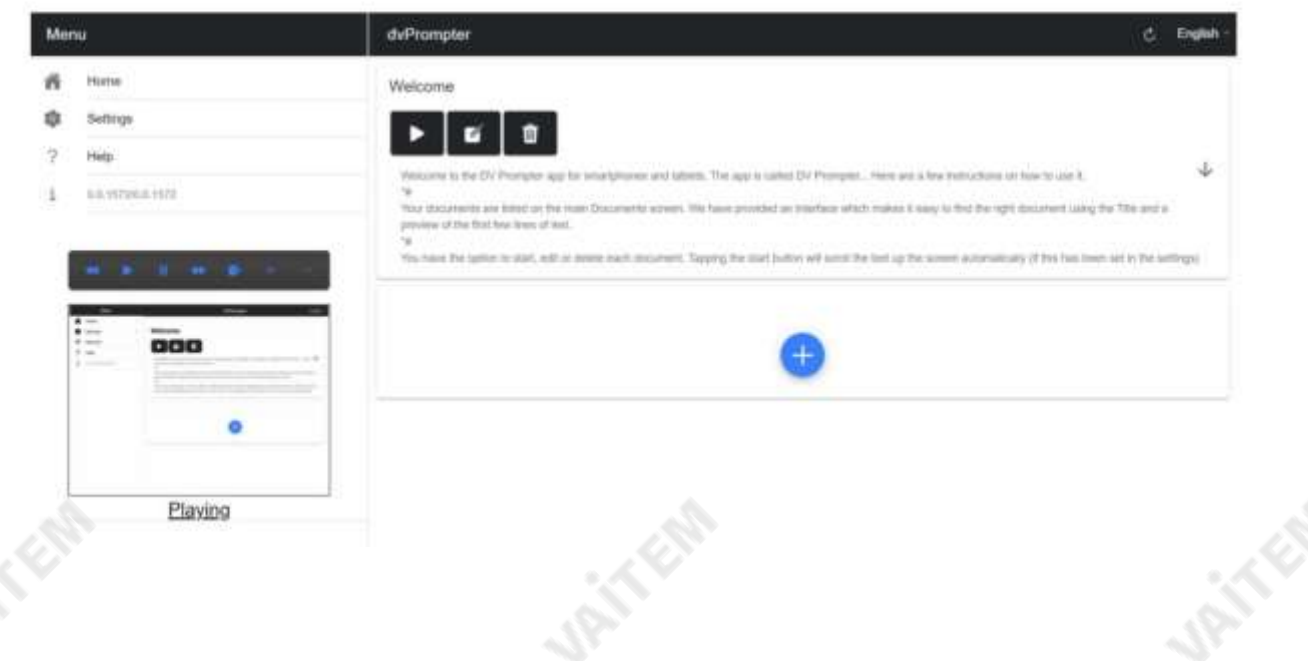

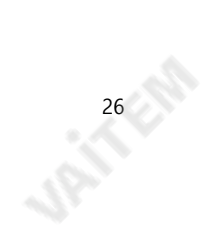

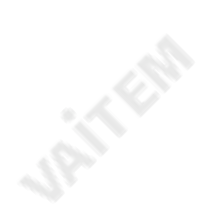

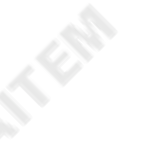

**URITER** 

텍스트스크립트및 슬라이드생성및 편집

원격제어webui에 액세스하는방법을이해하려면이설명서의'네트워크' 섹션을참조하십시오.

앱.

#### 텍스트스크립트

웹인터페이스를통해새스크립트를생성하려면'+' 버튼을누르고 제목을입력한다음스크립트를입력하십시오. 본문을 서식 있는 텍스트 편집기에 넣습니다. 서식 있는 텍스트 편집기를 닫으면 스크립트가 자동으로 저장됩니다.

'X' 테이핑.

장치에서 스크립트를 편집하려면 '편집' 버튼을 누르기만 하면 됩니다. 'X'를 눌러 서식 있는 텍스트 편집기를 닫으면 스크립트가 자동으로 저장됩니다.

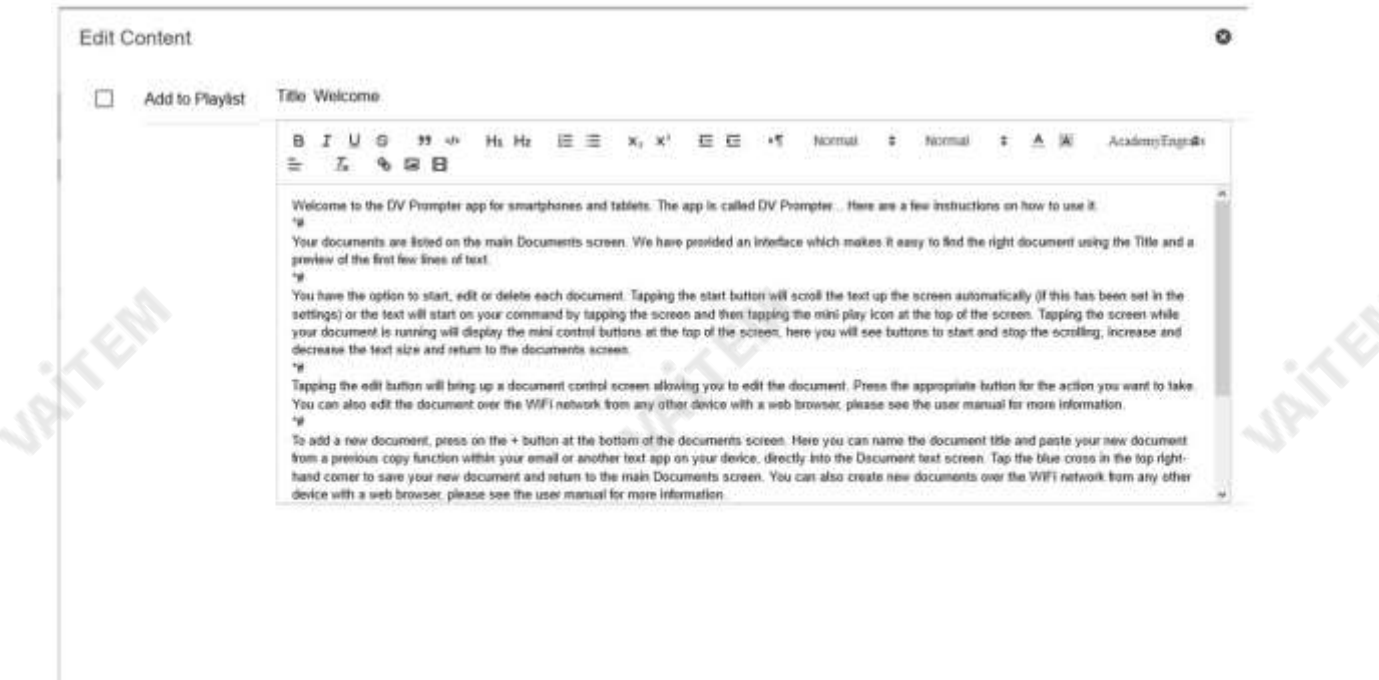

#### 슬라이드

텍스트 기반 스크립트 외에도 이제 웹 인터페이스를 통해 Powerpoint 또는 Keynote 프레젠테이션 슬라이드를 가져올 수 있으며 슬라이드는 하드웨어 WR-500 컨트롤 또는 웹 기반 원격 제어 인터페이스를 사용하여 제어할 수 있습니다. dvPrompter Plus는 텍스트 기반 스크립트와 슬라이드 간 원활한 전환을 지원하며 슬라이드와 텍스트 기반 스크립트를 재생 목록에 추가할 수도 있습니다. dvPrompter Plus는 실시간으로 미러링 슬라이드를 지원하므 로 거울 유리를 통해 볼 때도 콘텐츠가 올바르게 표시됩니다.

참고: 슬라이드 모드를 사용하면 슬라이드를 이미지로 가져올 수 있습니다. 먼저 PowerPoint 및 Keynote에서 슬라이드를 이미지로 내보내야 합니다.

#### PowerPoint에서슬라이드 내보내기

1. 슬라이드를 이미지로 변환하기 전에 작업 내용을 잃지 않도록 PowerPoint 프레젠테이션을 PPTX 또는 PPT 형식으로 저장하십시오.

**URITER** 

**JAITER** 

ENG 및 프리스탠딩텔레프롬프터키트

2. 이미지로 저장할 슬라이드를 선택하세요.모든 슬라이드를 이미지로변환하려면 아무 슬라이드나 선택하십시오.

3. '파일' >'다른 이름으로저장'을 선택합니다.Mac용 PowerPoint에서 '파일' >'내보내기'를 선택합니다.

4. 파일을 저장할 위치를 선택하고 이미지 파일의 이름을 입력합니다.

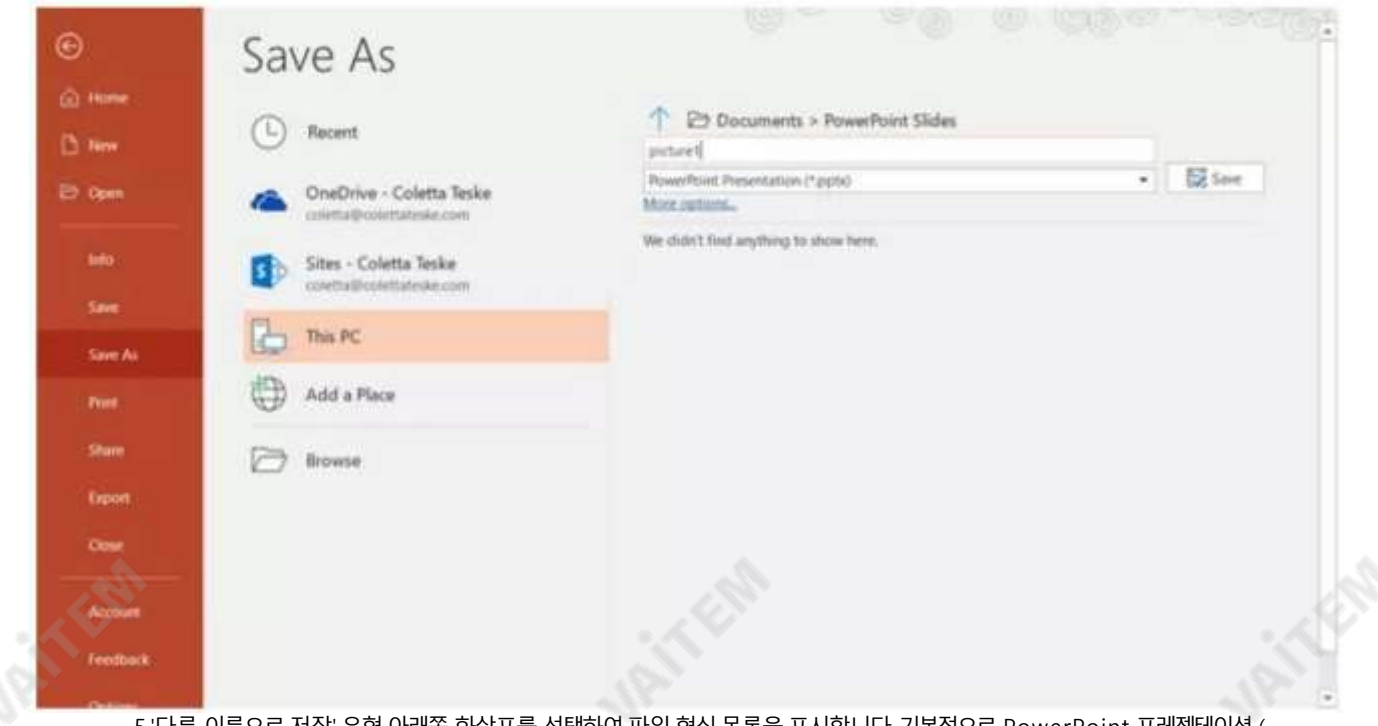

5.'다른 이름으로 저장' 유형 아래쏙 화살표를 선택하여 파일 형식 목록을 표시합니다. 기본적으로 PowerPoint 프레젠테이션 ( \*.pptx)이 텍스트 상자에 나타납니다. Mac에서는 '파일 형식' 옆에 있는 메뉴를 사용합니다.

6. 프레젠테이션을 저장할 이미지형식을선택합니다. JPEG를 선택합니다.

7.'저장'을 선택합니다. Mac용 PowerPoint에서 '모든 슬라이드 저장' 또는 '현재 슬라이드만 저장'을 선택한 다음 '내보내기'를 선택합니다.

8. '모든 슬라이드' 또는'이 슬라이드만'을 내보낼지여부를선택합니다.

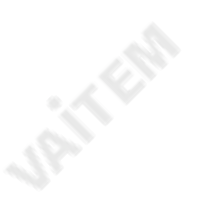

TP-700

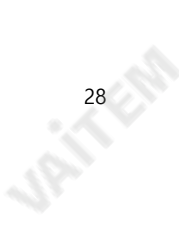

**JAINER** 

**UPITFER** 

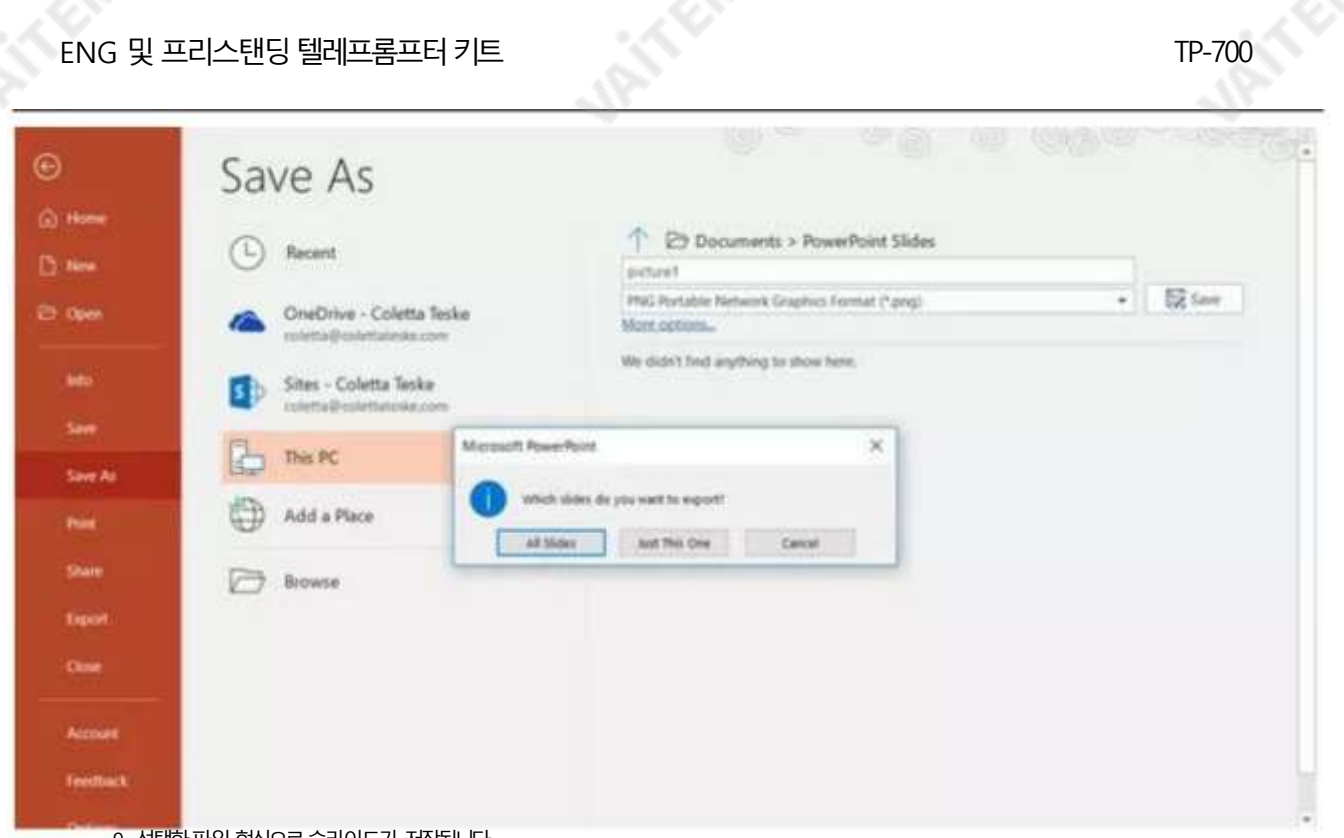

9. 선택한 파일 형식으로 슬라이드가 저장됩니다.

둘 이상의 PowerPoint 슬라이드를 별도의 이미지 파일로 변환하면 대상 폴더에 새 폴더가 생성됩니다. 이 새 폴더는 프레젠테이션과 동일한 이 름을사용합니다. PowerPoint 파일을저장하지 않은 경우내보낸슬라이드 이미지는기본이름(예: Presentation1)의 폴더에저장됩니다.

**JANKER** 

**UPITFOR** 

**UPITFER** 

ENG 및 프리스탠딩텔레프롬프터키트

TP-700

#### Keynote에서슬라이드내보내기

- 1. 슬라이드를 이미지로 변환하기 전에 프레젠테이션을 저장하여 작업 내용을 잃지 않도록 합니다. 2. 상단 메뉴에서'파일' >'내보내기'>'이미지'를선택합니다.
- 3. 'JPEG(고화질)' 형식을 선택하고 이미지로 저장할 슬라이드 범위를 지정합니다. 모든 슬라이드를 저장하려면 'ALL'에 체크하세요.

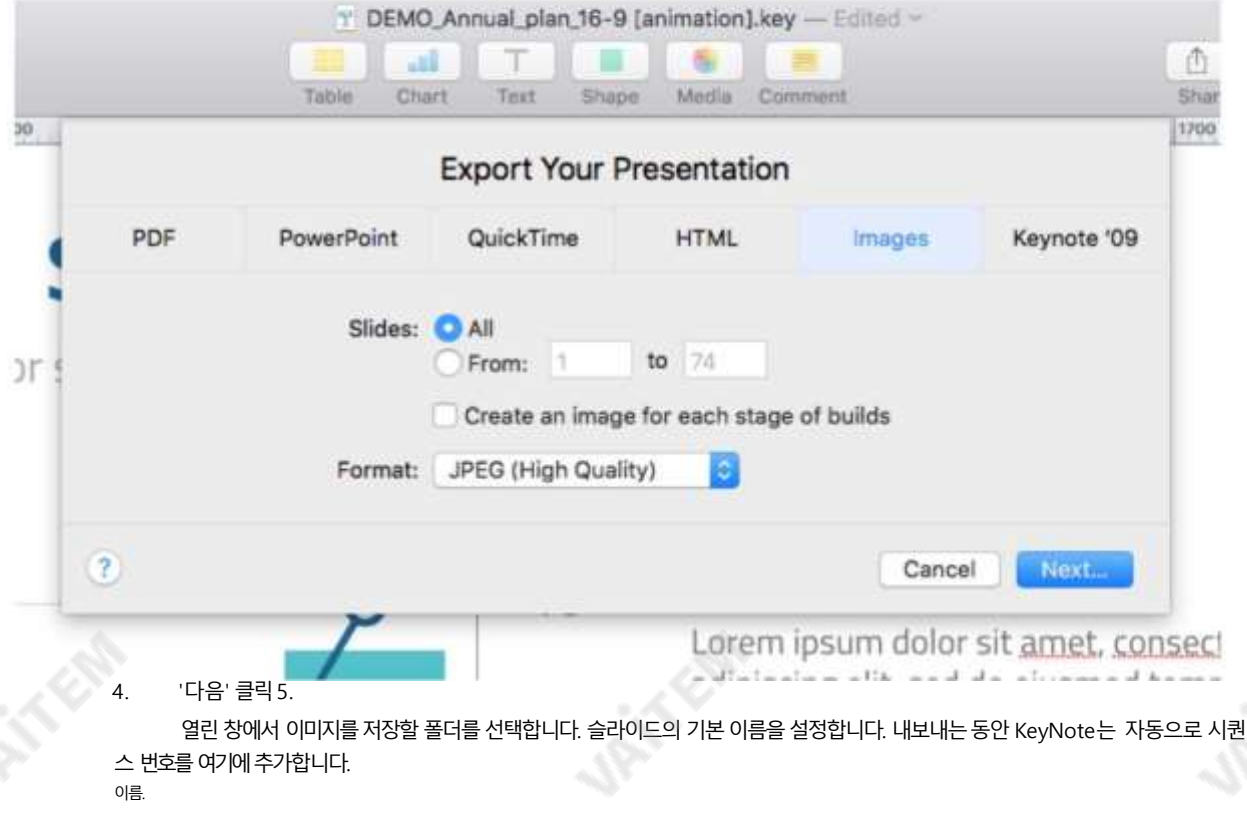

**UP** IF END

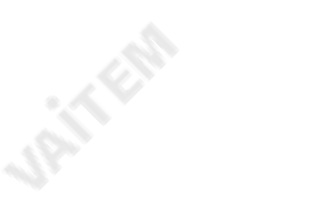

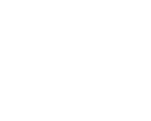

5. 슬라이드는 영숫자 순서로 가져오며 각 슬라이드 옆에 있는 파란색 휴지통 아이콘을 클릭하여 개별 슬라이드를 삭제할 수 있습니다.

312-316/10

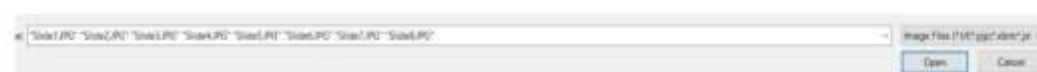

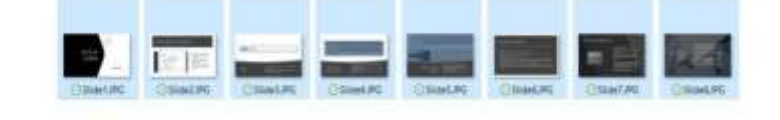

4. 가져오려는 모든 슬라이드를 선택합니다. CTRL + A를 사용하여 모두 선택할 수 있습니다.

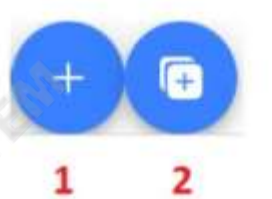

3. 여러 슬라이드를 가져오려면 버튼 2를 클릭합니다. 버튼 1 은 기존 슬라이드 데크에 단일 슬라이드를 추가하는 데 사용할 수 있습니다.

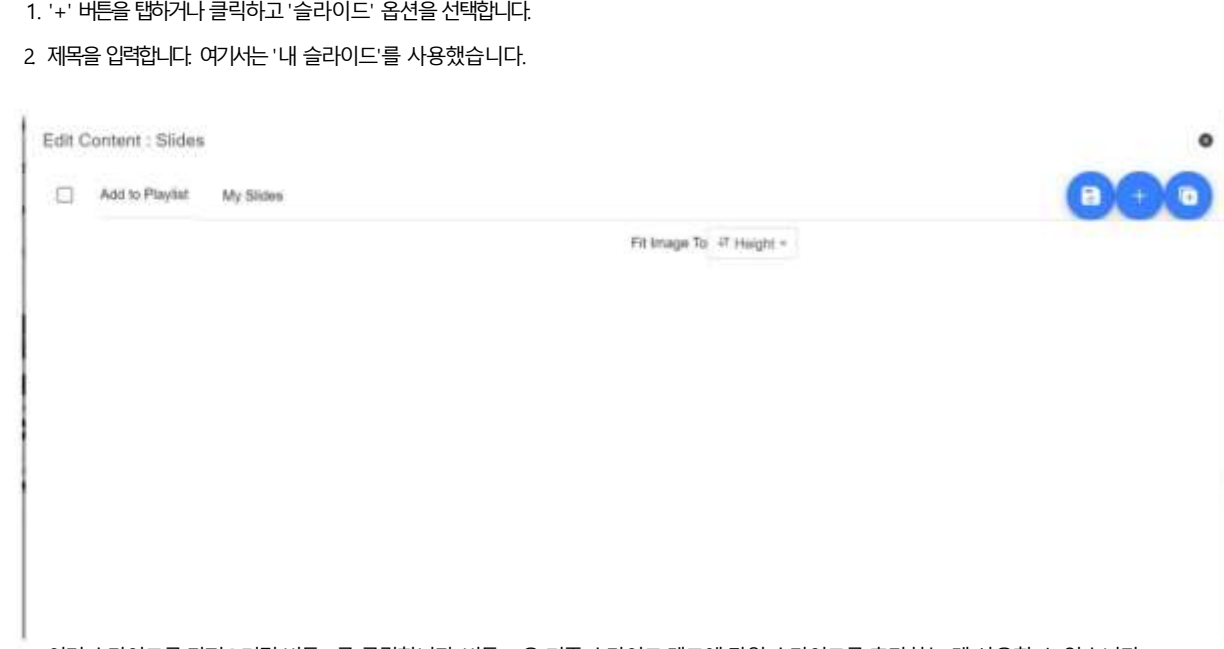

슬라이드가져오기

ENG 및 프리스탠딩 텔레프롬프터 키트

Jail Ell

Jail Koo

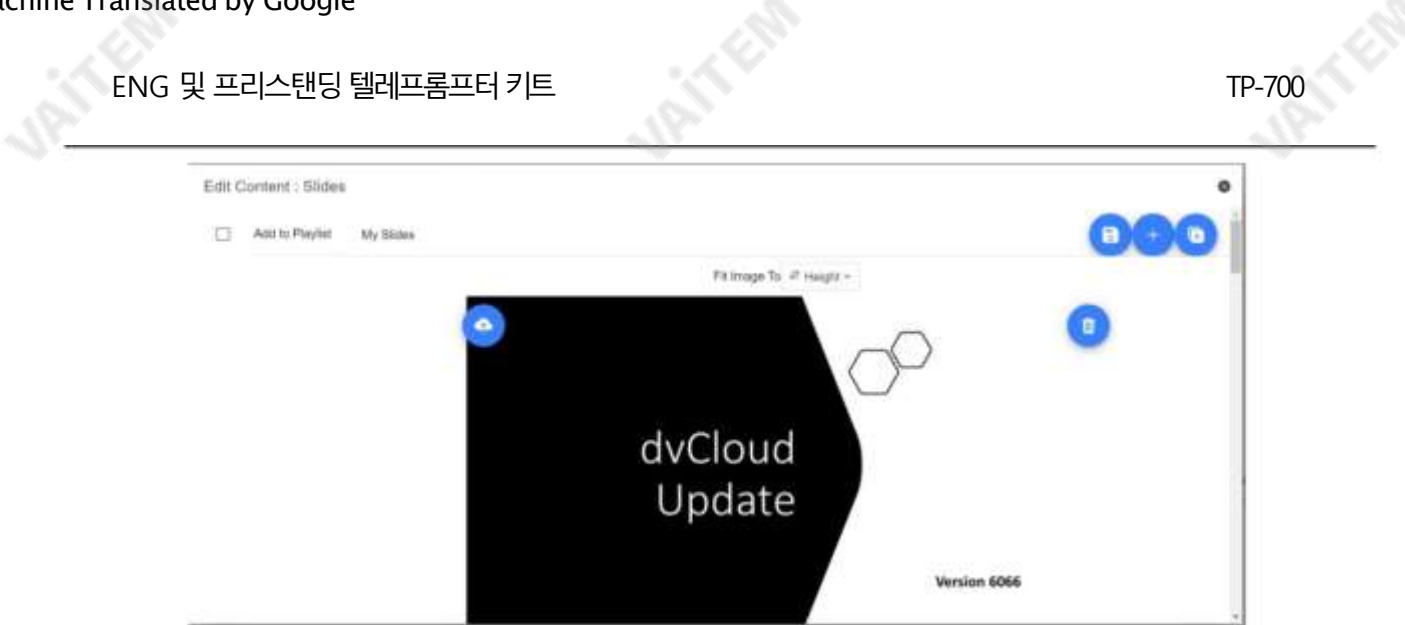

6.장치의'높이' 또는'너비'에 이미지를맞추도록선택할수 있으며슬라이드및 장치화면의종횡비에따라슬라이드가늘 어나지않도록하는옵션을선택할수있습니다.

7.탭하거나'X'를 클릭하여 편집기를 닫으면 슬라이드가 자동으로 저장됩니다.편집기의 오른쪽 상단 모서리에 있는 파란 색 저장 버튼을 사용하여 변경 사항을 저장할 수도 있습니다.

슬라이드를 편집하려면'편집' 버튼을 탭하거나클릭하면 됩니다. 탭하거나'X'를 클릭하여 서식 있는 텍스트 편집기를 닫으면 슬라이 드가자동으로저장됩니다.

#### 실시간편집

**URITER** 

실시간 편집을 통해 현재 화면에 있는 스크립트를 수정할 수 있습니다.웹 인터페이스를 통해 스크립트를 수정하고 변경 사항을 저장하 는즉시실시간으로업데이트되는것을볼수있습니다.

참고: 변경사항이 로드되는 동안 스크롤 텍스트가잠시 일시 중지됩니다.

**JANERS** 

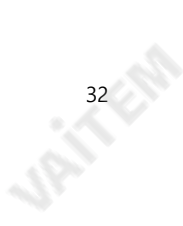

۰

#### 재생목록

재생목록에스크립트추가

webui를 통해 스크립트를 생성하거나 편집할 때 'In Playlist' 옵션을 선택하면 앱에서 다음을 수행할 수 있습니다.

목록의다음스크립트를자동으로로드하고

하드웨어 워격제어(자세한 내용은이 설명서의제어 섹션 참조).

Edit Content

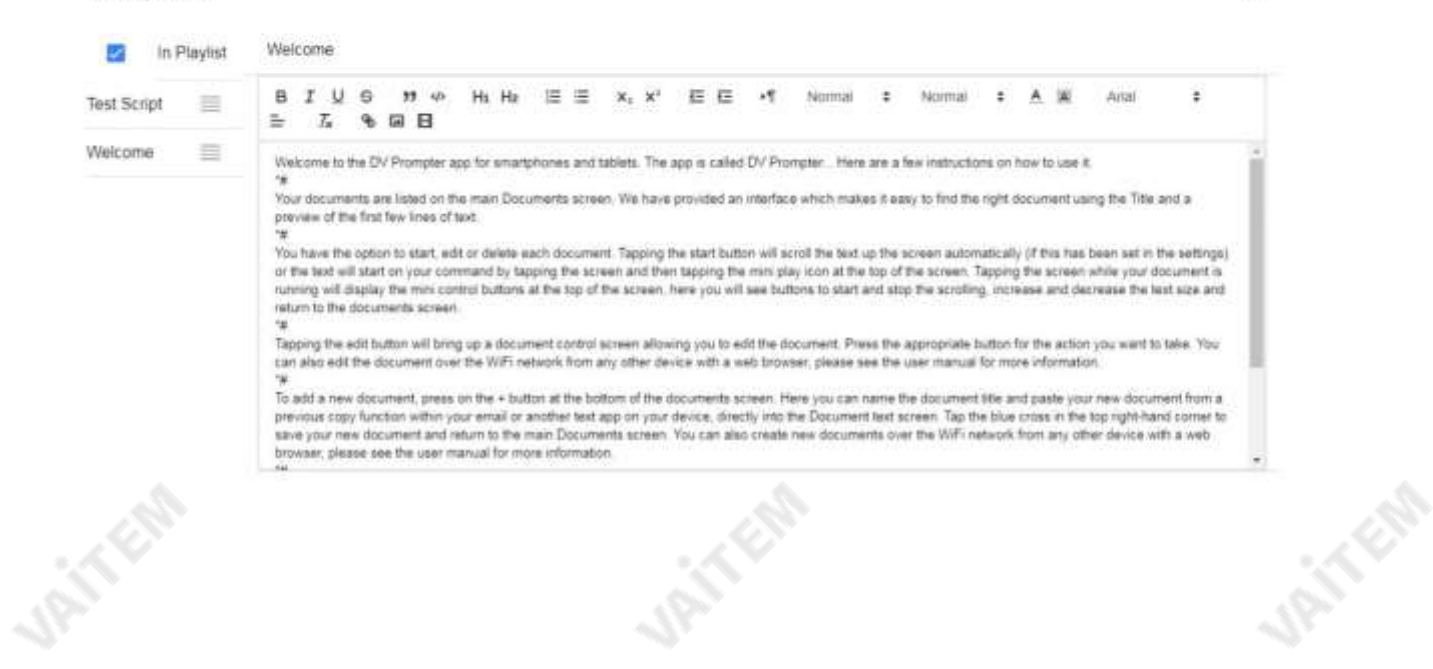

재생 목록 순서 변경

재생목록의실행순서를변경하려면스크립트이름오른쪽에있는가로막대를클릭하고 원하는위치로드래그합니다.

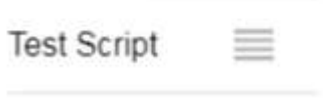

Welcome ≡

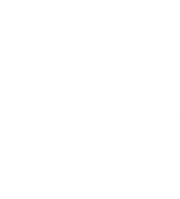

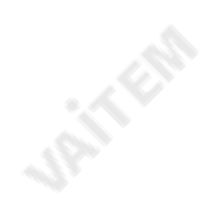

#### 제어

장치를통해(USB 마우스)

스크립트가로드된 상태에서 화면을 클릭하면 아래와 같은 메뉴바가 나타납니다.

# п Ð 44 ÞÞ Welcome to the DV Prompter app for **URITER** the iPhone and iPod Touch The ann is

A: 스크롤시 텍스트 크기 감소 / 일시정지시 재생목록의 이전스크립트로 이동

B: 스크롤시작/일시정지

C: 스크롤시작/일시정지

**URITERS** 

D: 스크롤시 텍스트 크기 증가 / 일시정지시 재생 목록의 다음 스크립트로 이동

E: 스크립트언로드및문서화면으로돌아가기

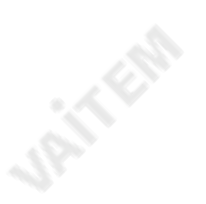

#### 웹인터페이스를통해

원격제어webui에 액세스하는 방법을이해하려면이 설명서의'네트워크' 섹션을참조하십시오.

#### 앱.

네트워크제어인터페이스는아래와 같습니다.

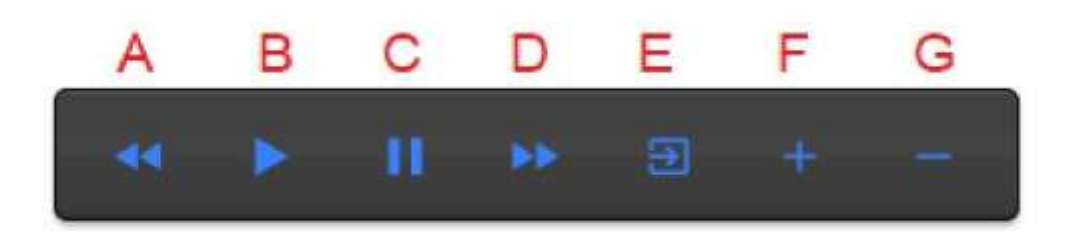

A: 스크롤 시 텍스트 크기 감소 / 일시정지 시 재생 목록의 이전 스크립트로 이동

- B: 스크롤시작/일시정지
- C: 스크롤시작/일시정지
- D: 스크롤 시 텍스트 크기 증가 / 일시 정지 시 재생 목록의 다음 스크립트로 이동
- E: 스크립트언로드및 문서화면으로 돌아가기
- F: 스크롤시속도증가/ 일시정지시이전중단마커로 이동
- G: 스크롤시 속도감소/ 일시정지시다음 중단마커로 이동

#### 키보드단축키

**JAILER** 

키보드 단축키는 위에서 설명한 모든 버튼(A~G)에 할당할 수 있습니다. 키보드 단축키를 활성화하고 할당하려면 먼저 웹 인터페이스의 '설정' 메뉴에 서'단축키활성화'옵션을활성화합니다. 기본단축키는 아래와같습니다.

바로 가기를 변경하려면지정하려는 버튼을 마우스 왼쪽 버튼으로 클릭한 다음 지정하려는 키 조합을 누르십시오.

참고: 시스템기능에지정되거나편집시 사용될 키조합을지정하지않도록주의하십시오.

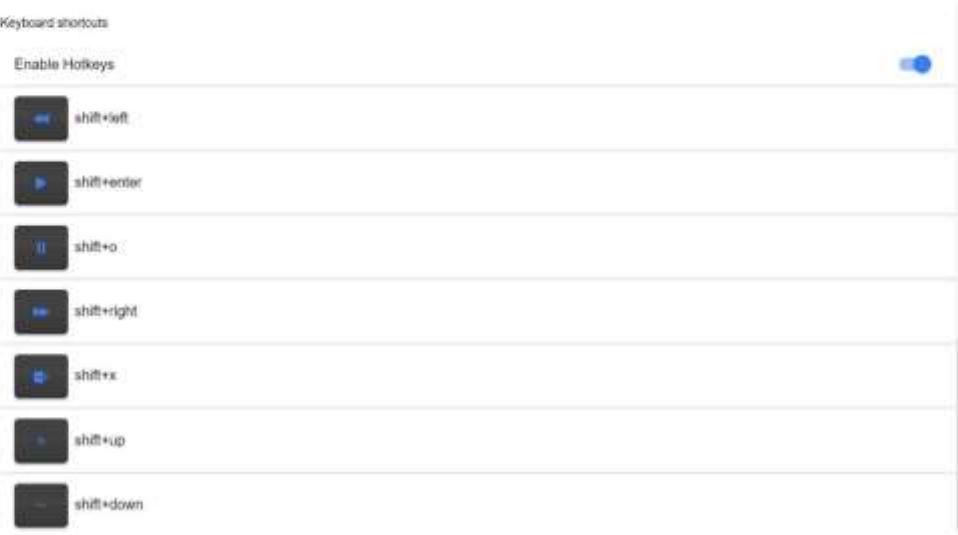

Jan Effe

ATE RIVE

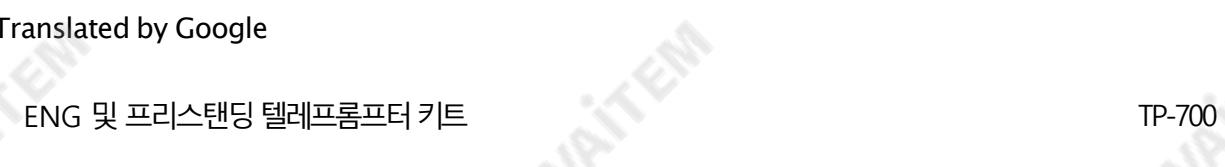

### 선택적 하드웨어 원격 제어 사용

자세한 내용은 이 설명서의 옵션 텔레프롬프터 원격제어 섹션을 참조하십시오.

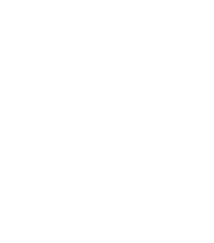

**UPITFER** 

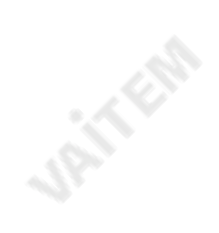

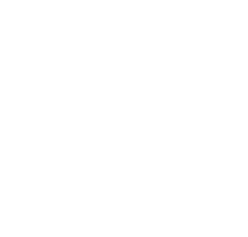

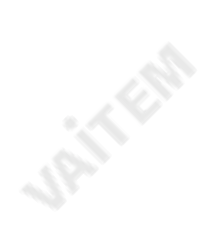

#### 메뉴바

**UPITFER** 

메뉴 표시줄(문서 화면의 왼쪽 상단 모서리에 있음)을 클릭하면 표시된 메뉴가 표시됩니다. 아래에세 가지옵션이표시됩니다. 홈 – 문서 화면으로 돌아가기 설정– 모든앱 설정표시 네트워크-로컬을통해웹 브라우저가있는모든장치에서앱에액세스하는데 필요한주소를표시합니다. 이더넷네트워크

도움말– dvPrompter Plus QSG에직접연결

i – dvPrompter Plus 앱 버전표시

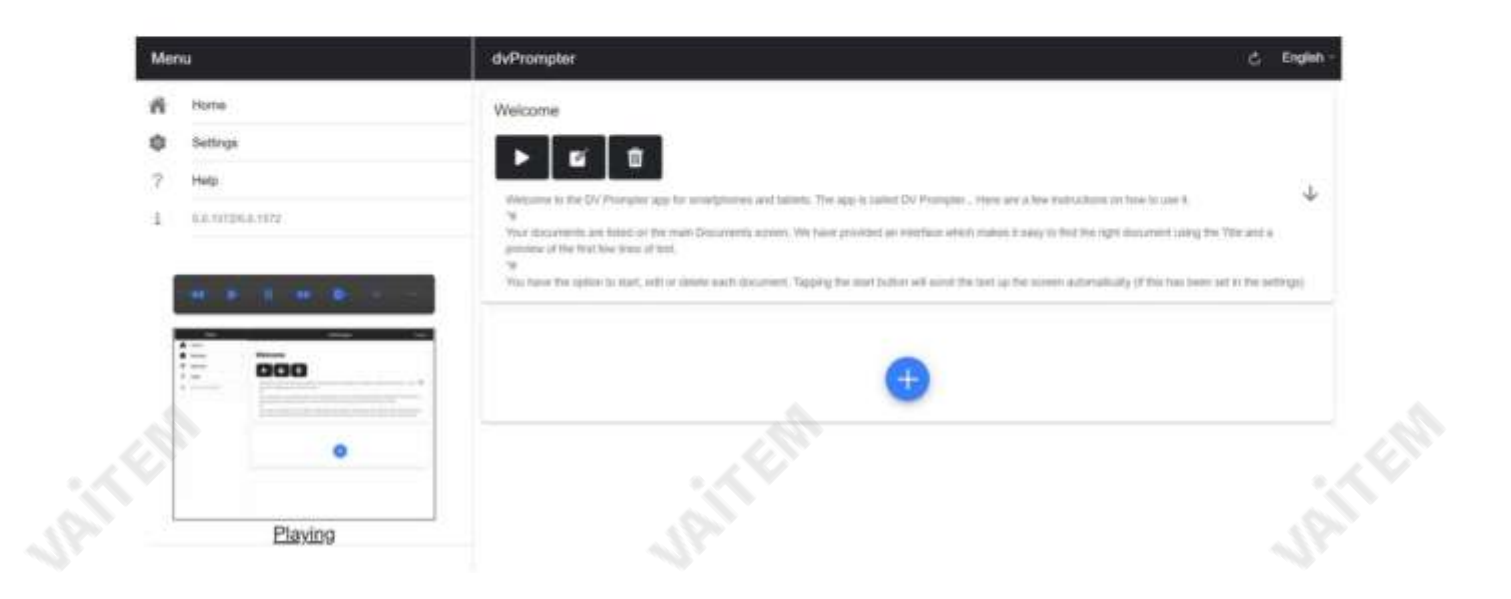

**UP** IF END

Machine Translated by Google

ENG 및 프리스탠딩텔레프롬프터키트

TP-700

설정

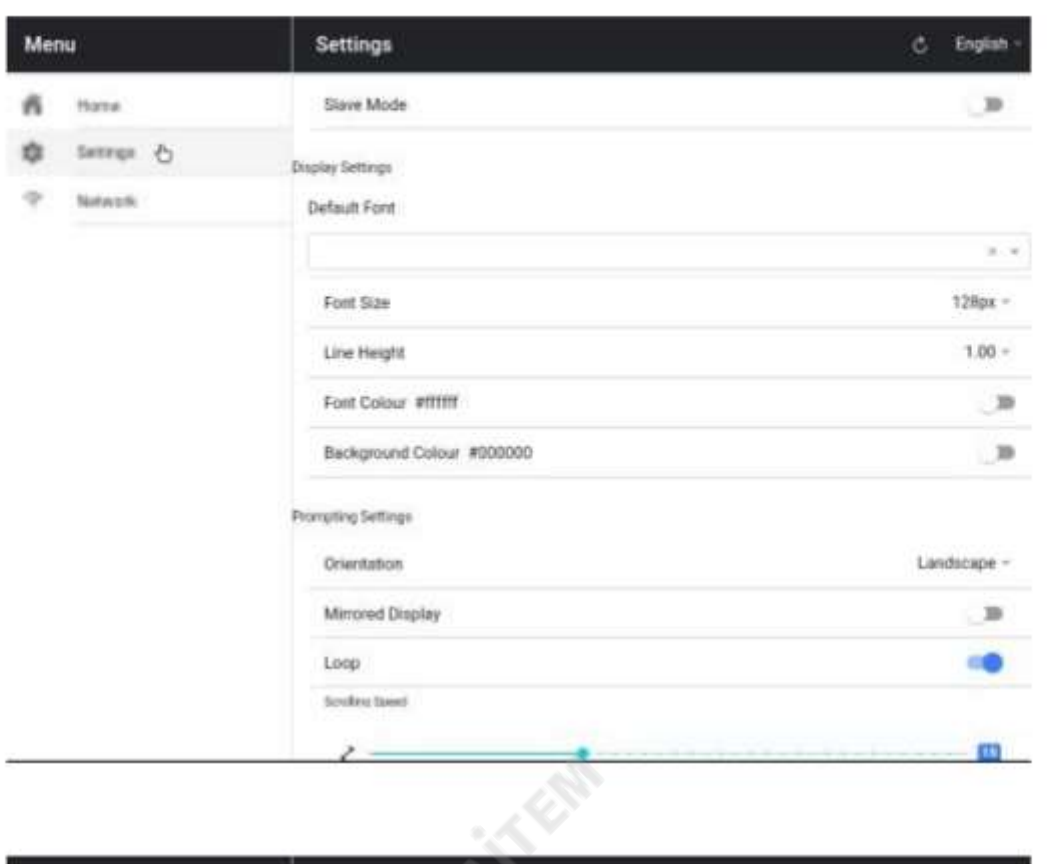

**CITY** 

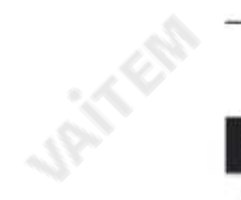

**URITER** 

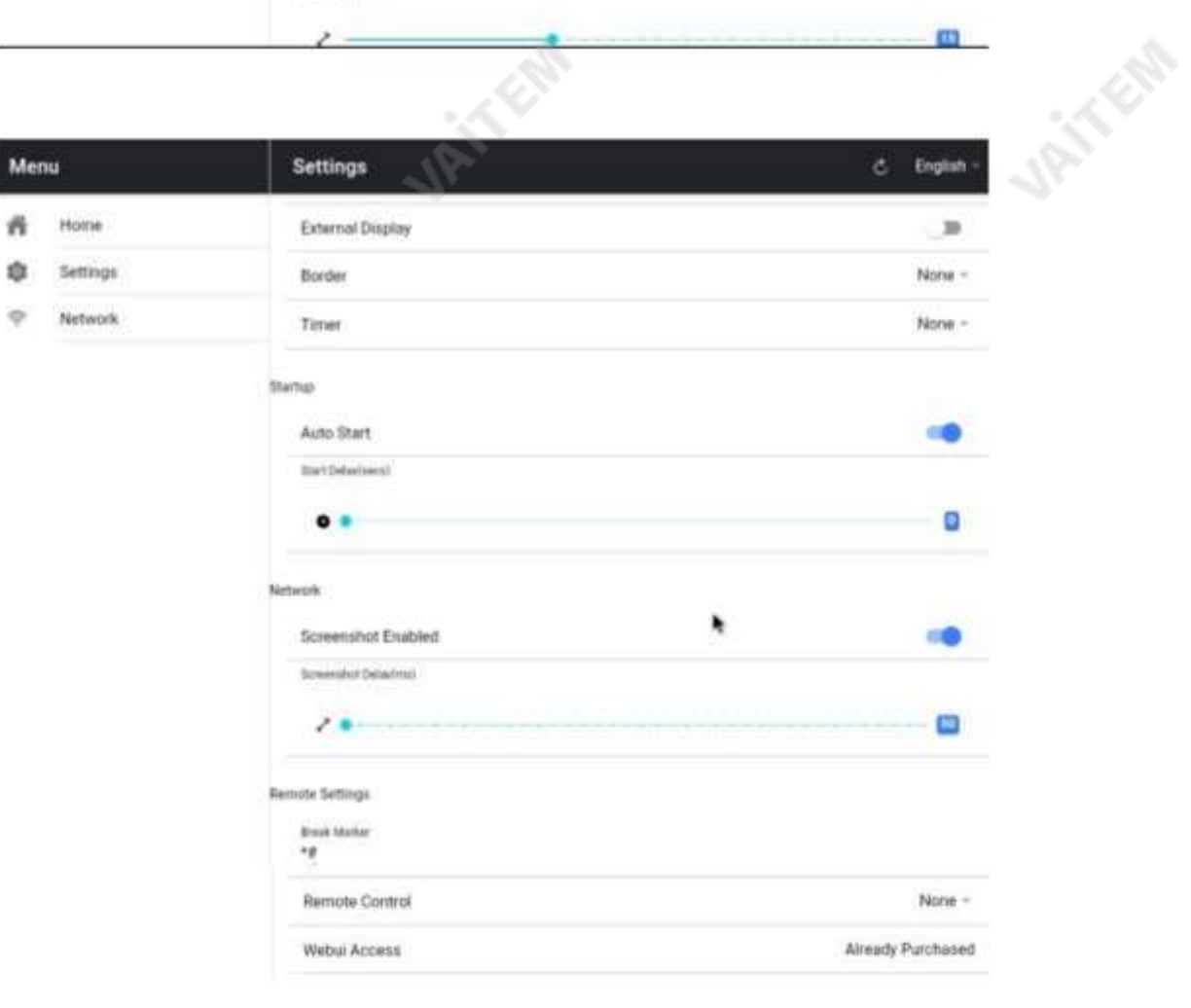

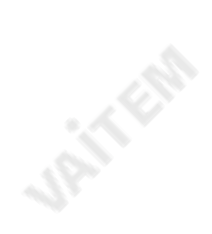

슬레이브모드: 활성화되면장치가다른 dvPrompter 앱에대한슬레이브화면으로작동합니다. 자세한내용은'여러 장치 동기화' 섹션을참조하십 시오.

기본 글꼴· 편집기에서 사용하는 기본 글꼴을 선택합니다(편집기를 사용하여 스크립트별로 재정의할 수 있음).

글꼴 크기: 기본 글꼴 크기를 설정합니다. 이는 편집기 내에서 설정된 글꼴 크기가 없는 모든 텍스트에 적용됩니다.

줄 높이: 스크롤할 때 줄 사이의 간격을 설정합니다. 값이 1 미만이면 텍스트가 겹칠 수 있습니다.

글꼴색상: 기본글꼴 색상을설정합니다(편집기를사용하여 스크립트별로재정의할수 있음).

배경색상: 배경색상을설정합니다.

방향: 기기가'가로'인지'세로'인지 선택합니다.

미러링 디스플레이:장치에서 직접 텍스트를 읽는 경우 '끄기'로 설정하고 미러를 통해 텍스트를 읽는 경우 '켜기'로 설정합니다.

루프: 완료 시스크립트를 계속반복하려면 '켜기'로 설정합니다(재생 목록을사용하지 않는 경우에만유효).

스크롤 속도: 텍스트가 스크롤되기 시작하는 속도를 설정합니다. 하드웨어 또는 네트워크 원격 제어를 통해 조정할 수 있습니다.

큐 마커: 선택적으로 큐 마커를 선택하여 탤런트가 읽어야 하는 텍스트 줄을 정의합니다.

Cue Background: 큐 마커배경색상을 설정합니다(일반 또는결합된큐 마커를사용할때만유효함).

외부 디스플레이: 비활성화되면 HDMI 또는 무선을 통해 연결된 두 번째 디스플레이가 기본 디스플레이를 미러링하고 활성화된 텍스트가 두 번째 디스플레이에서만 스크롤되면 기본 디스플레이를 사용하여 스크립트를 생성 및 편집하고 텍스트를 제어할 수 있습니다.

테두리: 스크롤하는 텍스트 주위에 테두리를 추가하는 데 사용됩니다. 텍스트가 모니터 및/또는 빔 스플리터 유리의 가장자리에 너무 가까운 경우에 유용합니다.

타이머:텍스트가 화면에서 스크롤되는 시간을 보여주는 타이머를 표시합니다. 타이머는 새 스크립트가 로드되면 재설정되고 스크립트가 일시 중지되 면일시중지됩니다.

자동 시작 '켜기'로 설정하면 스크립트가 자동으로 스크롤을 시작하고, '끄기'로 설정하면 화면 메뉴, 하드웨어 또는 네트워크 원격 제어를 사용 하 여스크립트를시작해야합니다.

시작 지연: 실행되는 시작 명령과 텍스트 스크롤 시작 사이의 지연(초)을 선택적으로 설정합니다(수동 시작 및 자동 시작 작업).

스크린샷활성화: 웹 인터페이스를통한원격모니터링에사용되는 스크린샷을활성화또는비활성화합니다.

스크린샷지연(ms): 스크린샷이 찍혀원격모니터링을위해네트워크웹 인터페이스로전송되는시간(밀리초)입니다. 값이 낮을수록 지연은 줄어들지만 CPU 및네트워크사용량은 높아집니다. 값이낮을수록더 빠른하드웨어가 필요합니다.

나누기 마커: 스크롤된 텍스트에서 나누기 마커라고 하는 나누기를 나타내는 \*#과 같은 텍스트 문자를 설정할 수도 있습니다. 이러한 마커는 하 드웨어 또는 네트워크 원격 제어를 사용할 때 생산의 실행 순서가 변경되는 경우 텍스트의 지점 사이를 빠르게 앞뒤로 이동하는 데 사용할 수 있 습 니다.

원격제어: 옵션인 Datavideo WR-500 컨트롤러를 사용하여 스크립트를 제어할 수 있습니다. Bluetooth 또는 유선 모드를 선택하십시오.

Webui 액세스: 모든 선택적 기능은 TP-700에서 이미 잠금 해제되어 있습니다.

TP-700

TP-700

핫키 활성화: 제어 버튼에 키보드 단축키를 할당할 수 있습니다. 이 옵션은 웹 인터페이스를 통해서만 구성할 수 있습니다.

#### 회로망

**URITER** 

장치가Wi-Fi 또는이더넷네트워크에연결되어있으면네트워크를통해앱을완전히제어할수있습니다. 동 일한네트워크에있는다른장치의웹브라우저에webui 주소를입력하기만하면됩니다.

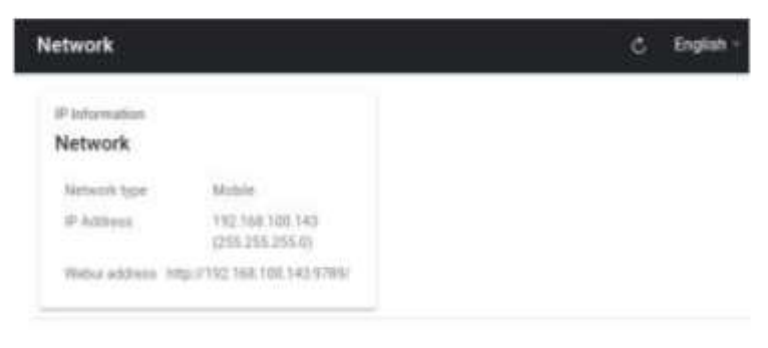

#### 아래에서 원격제어 인터페이스의 예를 볼 수 있습니다.

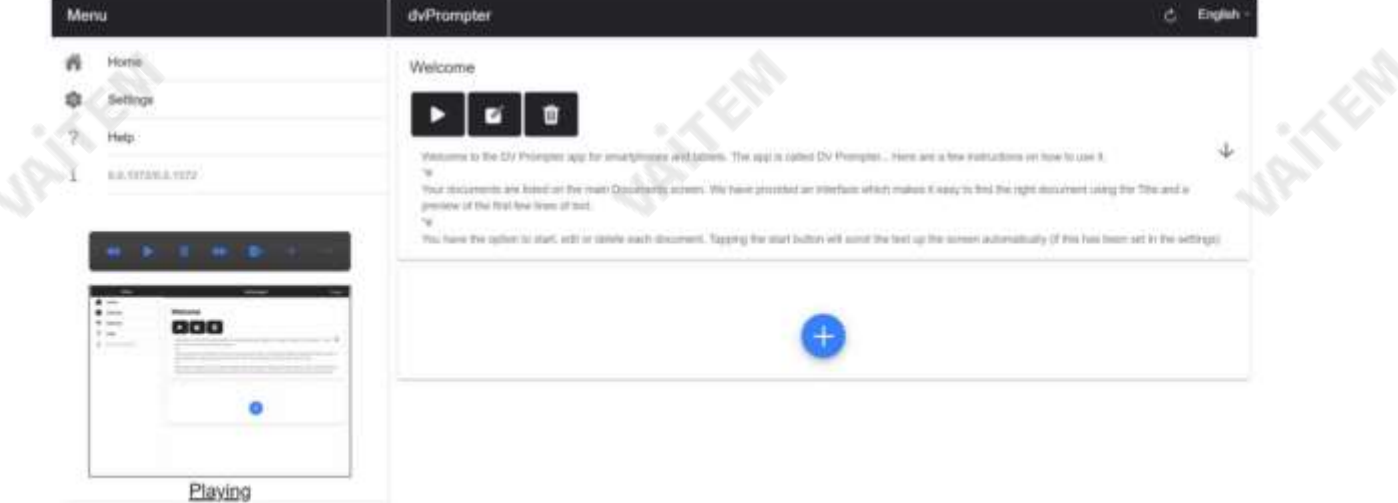

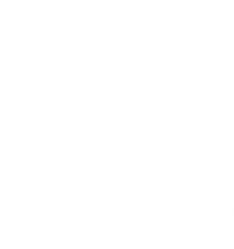

Edit Content

**URITER** 

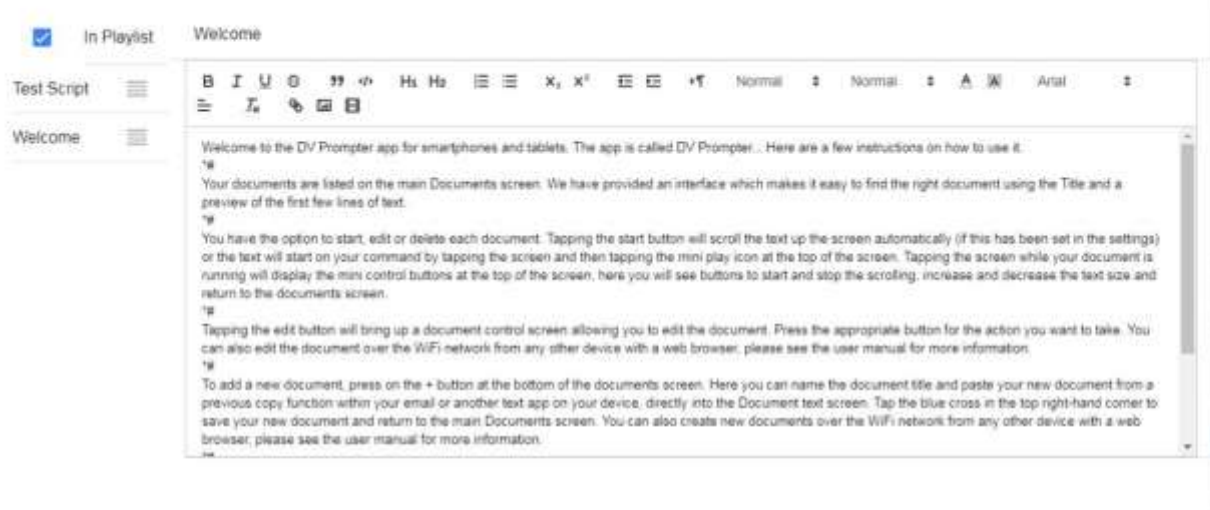

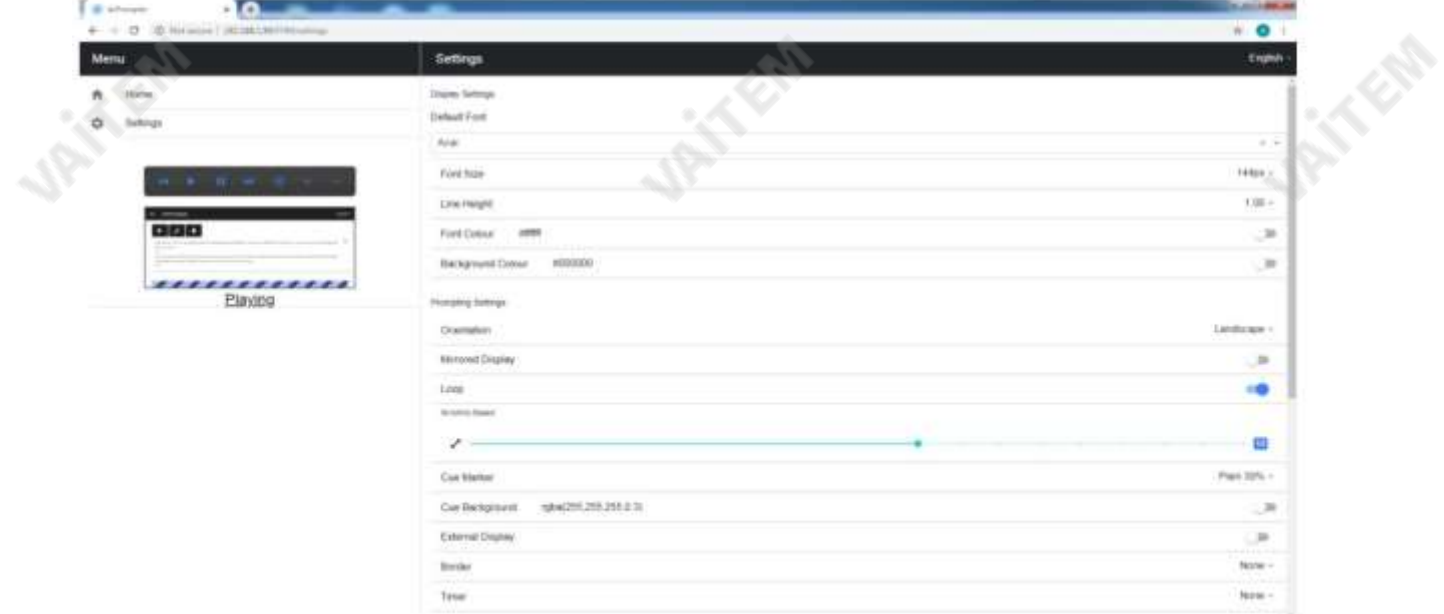

**412 425** 

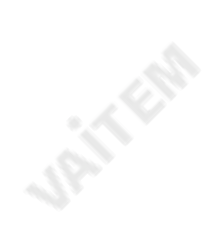

TP-700

 $\bullet$ 

#### 여러장치동기화

#### HDMI를통해

TP-700에는 HDMI 입력 및 출력 포트가 있으며, 하나의 TP-700의 HDMI 출력을 다른 TP-700의 HDMI 입력에 연결하여 여러 TP-700 장치를 데이지 체인으로 연결 할 수 있습니다. HDMI 출력 포트는 이더넷 포트 옆에 있습니다.

#### HDMI 입력을사용하려면:

1. 제공된USB 마우스를 연결합니다. 2. 마우스 오 른쪽 버튼을클릭하여dvPrompter Plus 애플리케이션을 닫습니다.3. 'HDMI IN' 애플리케이션을 왼쪽 클릭합니다.

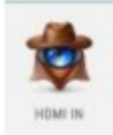

4. 'HDMI IN' 애플리케이션을 종료하려면 마우스 오른쪽 버튼을 클릭합니다.

참고: HDMI를 통해 외부디스플레이를 구동할때 스크롤새로고침 빈도가줄어들고더 빠른 속도로스크롤할 때 약간의지터가나타날 수 있습니다.

#### 이더넷을통해

이 기능을 사용하면 이더넷 네트워크를 통해 두 개 이상의 TP-700에서 스크롤 텍스트를 동기화할 수 있습니다.

요구사항 •동기화가

작동하려면모든장치가동일해야합니다(동일한 화면높이를가진장치는

작동하지만보장할수 없음).

- 슬레이브 장치는 마스터 장치에 추가 부하를 가하며, 연결할 수 있는 슬레이브 장치의 수는 마스터 장치의 성능에 따라 다릅니다.
- 모든 슬레이브 장치는 마스터 장치와 동일한 로컬 네트워크에 연결되어야 합니다.

#### 설정지침

**JANERS** 

<del>마스</del>터 및 슬레이브 장치는 모두 동일한 네트워크에서 고유한 IP 주소를 가져야 합니다. 모든 장치에 고유한 IP 주소가 자동으로 할당되도록 모든 TP-700을 DHCP 네트워크/라우터에 연결하는 것이 좋습니다. T P-700을 DHCP 모드로 전환하는 방법은 12페이지를 참조하십시오.

- 2. 네트워크 메뉴로 이동하여 마스터 장치의 IP 주소를 얻습니다.
- 3. 슬레이브 장치에서 설정 메뉴를 열고 슬레이브 모드를 활성화하고 IP 주소를 입력합 니다. 주인의.

42 AM

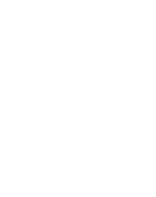

**JAILERS** 

**JAILER** 

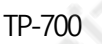

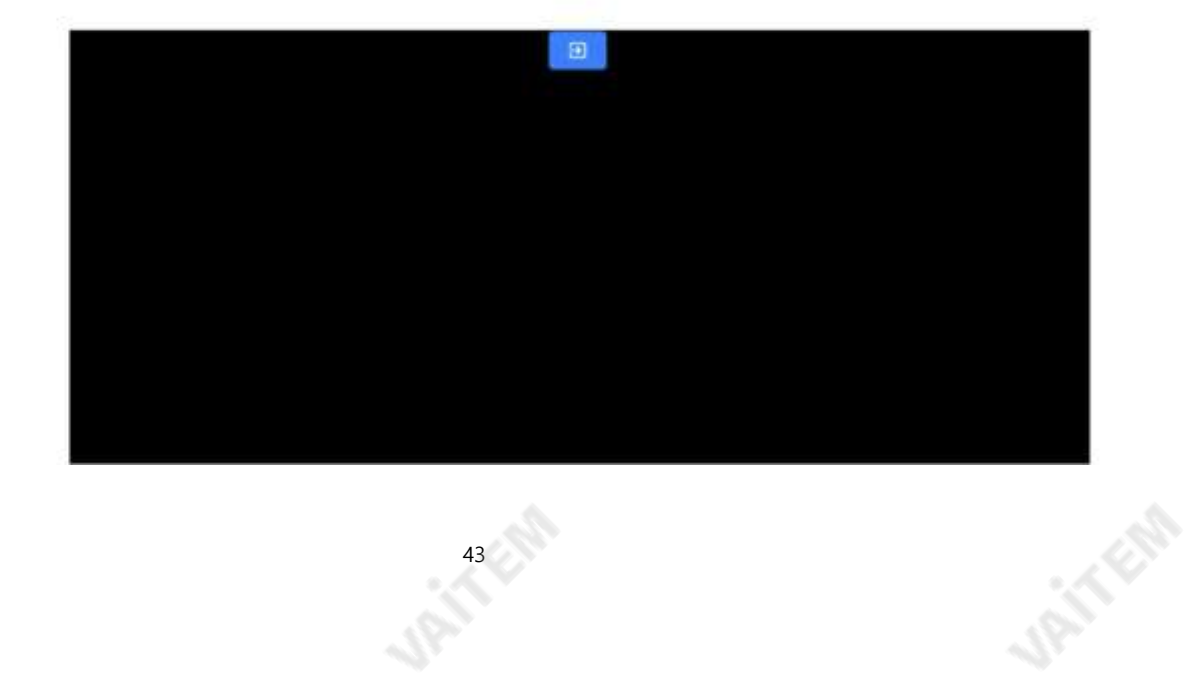

- 6. 슬레이브 모드를 종료하려면 화면을 탭한 다음 파란색 종료 버튼을 누르면 앱이 종료됩니다.
- 5. 연결되면 화면이 흰색에서 검은색으로 바뀌고 이제 슬레이브가 마스터를 미러링합니다.

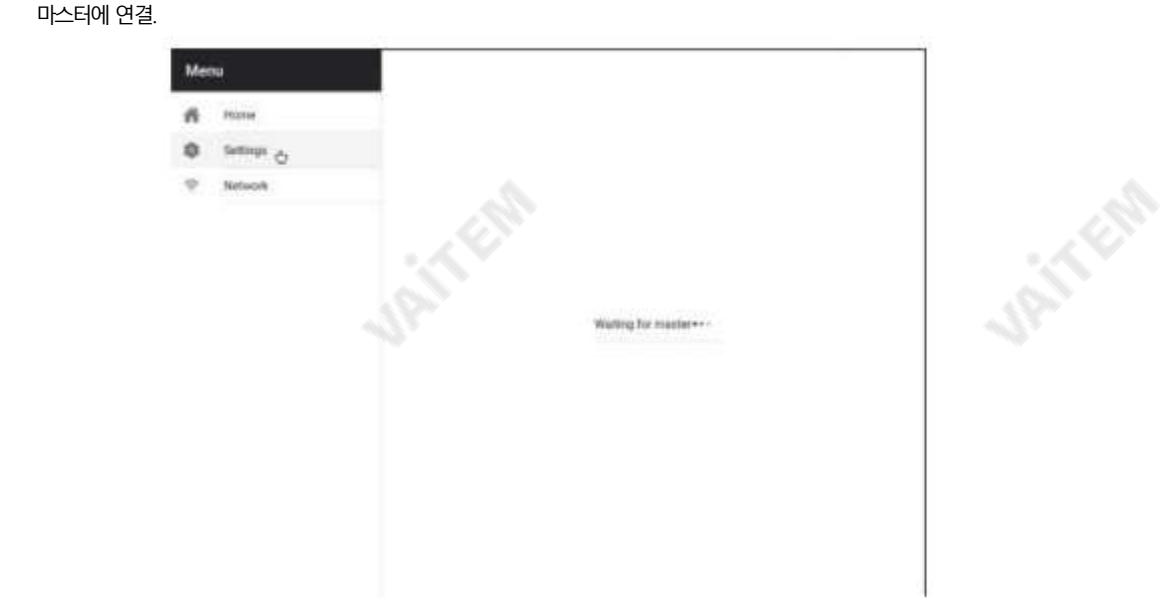

4. 메뉴 표시줄에서 홈을 탭하면 슬레이브가 설정하는 동안 아래 화면이 표시됩니다.

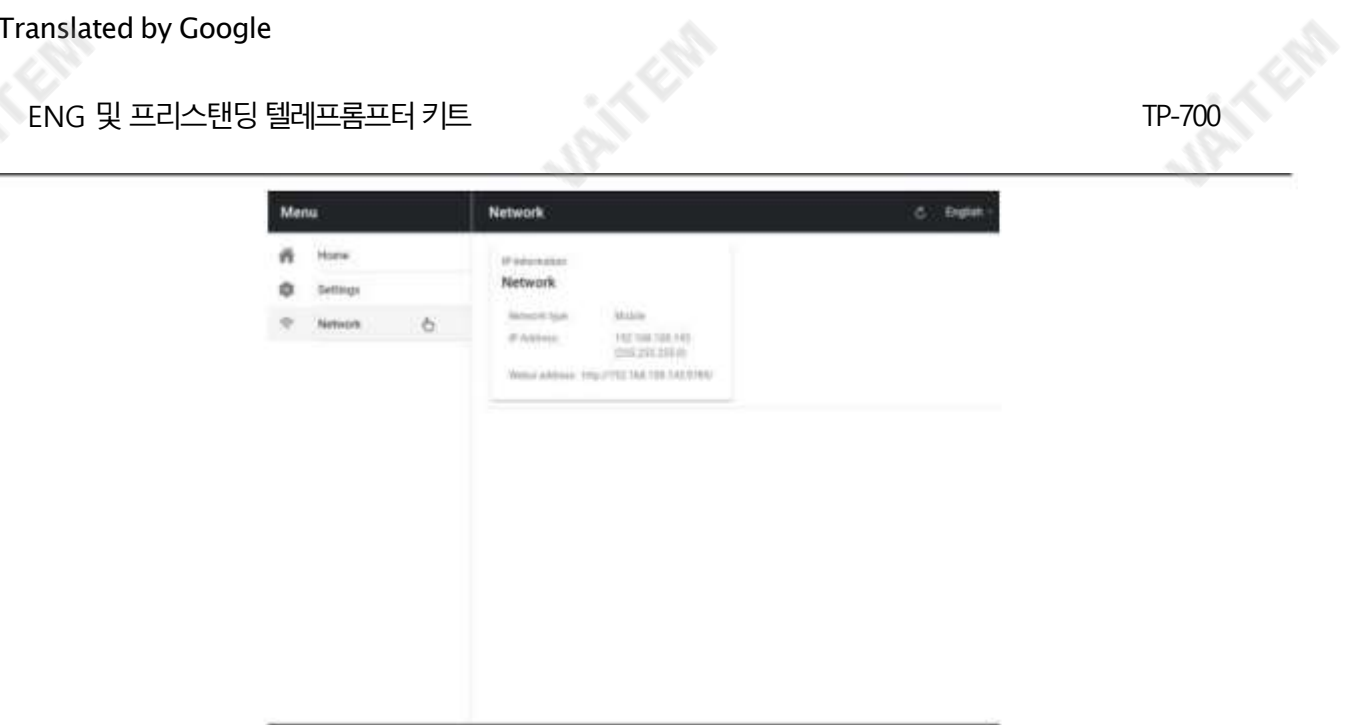

**UPITERS** 

**URITER** 

#### 외부디스플레이연결

TP-700의 HDMI 출력을 사용하여 외부디스플레이를연결할수 있습니다. HDMI 출력포트는 이 더넷포트 옆에있습니다.

외부디스플레이설정비활성화(webUI 컨트롤을 사용하는 경우권장)

이 모드에서 외부 디스플레이는 장치 화면을 미러링합니다.

외부디스플레이설정활성화(USB 키보드및 마우스를 사용하는 경우권장)

이 모드에서 텍스트는 스크립트 제어를 위해 장치 화면을 자유롭게 남겨두고 외부 디스플레이에서만 스크롤되며 편집. 스크립트 제어 옵션은 아래와 같이 메뉴 표시줄을 통해 액세스할 수 있습니다.

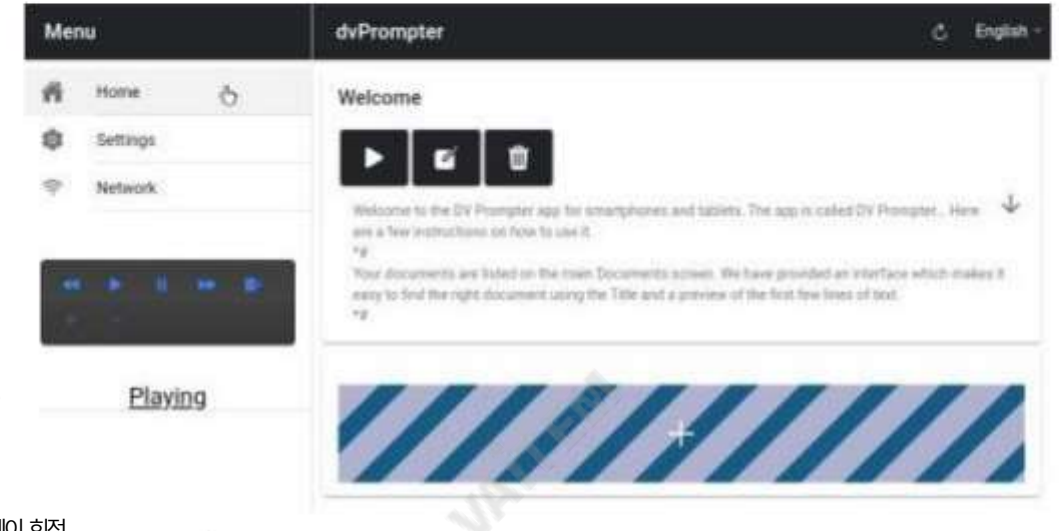

#### 외부디스플레이회전

기본적으로 내부 LCD 화면은 회전각도가 180도로 설정되어있고 외부HDMI 출력은0도로 설정되어있습니다. 이것은 HDM을 통해 여러대의 TP-700 장치를 연결하기 위한 올바른 구성이지만 HDMI 출력을 사용하여 외부 디스플레이에 연결하는 경우 외부 회전 각도도 180도로 설정해야 합니다.

**44219** 

#### 이 설정을 변경하려면

1. 제공된 USB 마우스를연결하고 마우스 오른쪽 버튼을클릭하여 dvPrompter Plus 앱을닫습니다. 2. '설정' 앱을한 번 클릭하여 클릭합니다.

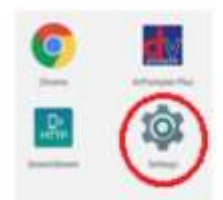

3. '디스플레이'를 클릭하고 아래와 같이 설정을변경합니다.

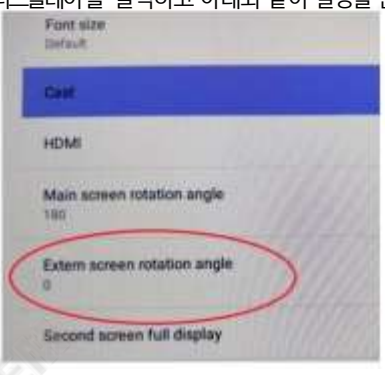

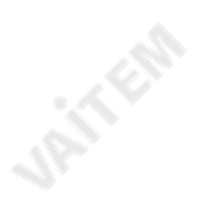

IRINGS

#### 앱업데이트

[www.datavideo.com/product/TP-700](http://www.datavideo.com/product/tp-800) 에서 최신 앱을 다운로드할 수 있습니다. 현재 앱 버전은 메뉴 하단에 표시됩니다.

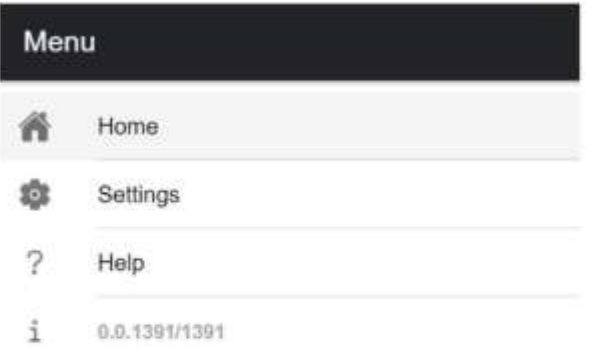

4. [www.datavideo.com/product/TP-700](http://www.datavideo.com/product/tp-800) 에서최신앱을다운로드합니다. 5. 다운로드 한 .apk 파일을 USB 플래시 드라이브의 루트 디렉터리에복사합니다. 6. 파일이 포함된 USB 플래시 드라이브 를TP-700의USB 포트중 하나에연결합니다. 7. 제공된 USB 마우스를 다른 USB 포트8에 연결합니 다. 한 번 클릭하여 '파일 관리자+' 앱열기

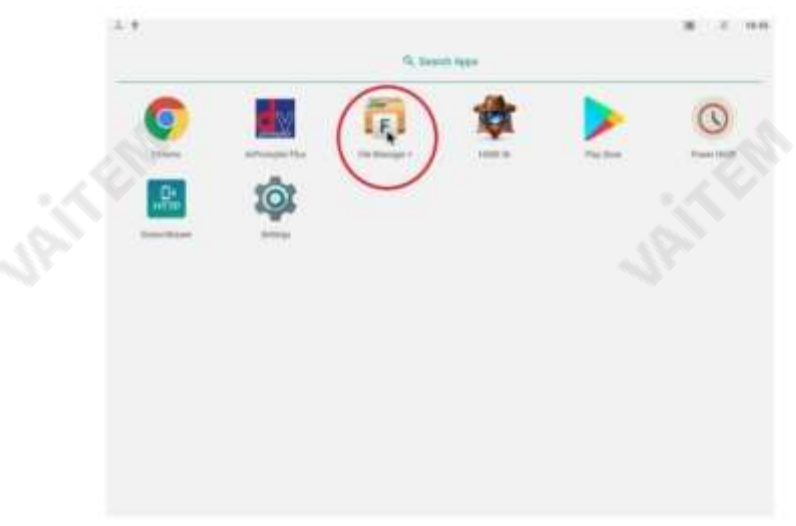

9. USB 플래시 드라이브를 한 번 클릭하여 엽니다.

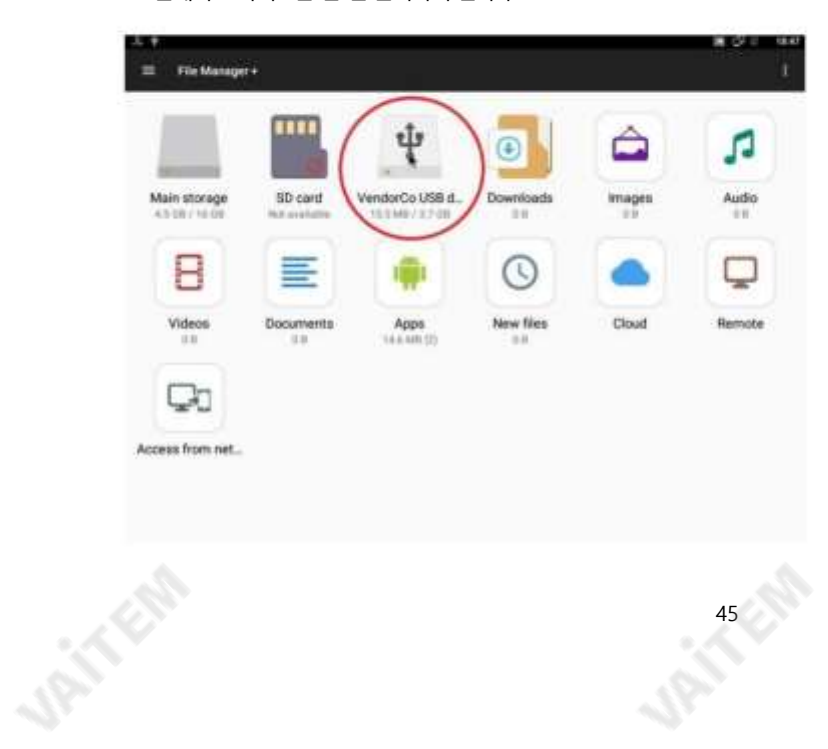

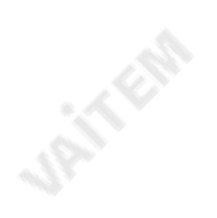

**UPITFOR** 

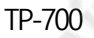

**URITER** 

ENG 및 프리스탠딩텔레프롬프터키트

7. 이전에다운로드한 dvPrompter Plus .apk 파일을 두 번 클릭합니다.

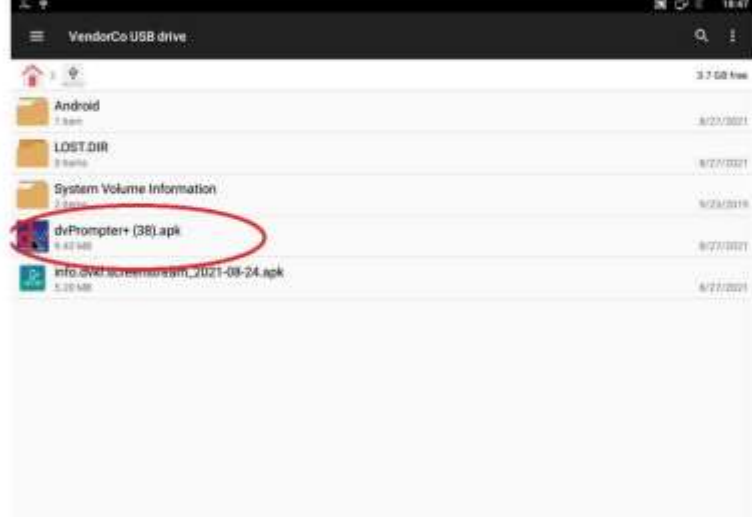

18. 업데이트가설치되고 완료되면 dvprompter 앱이 자동으로 열립니다.

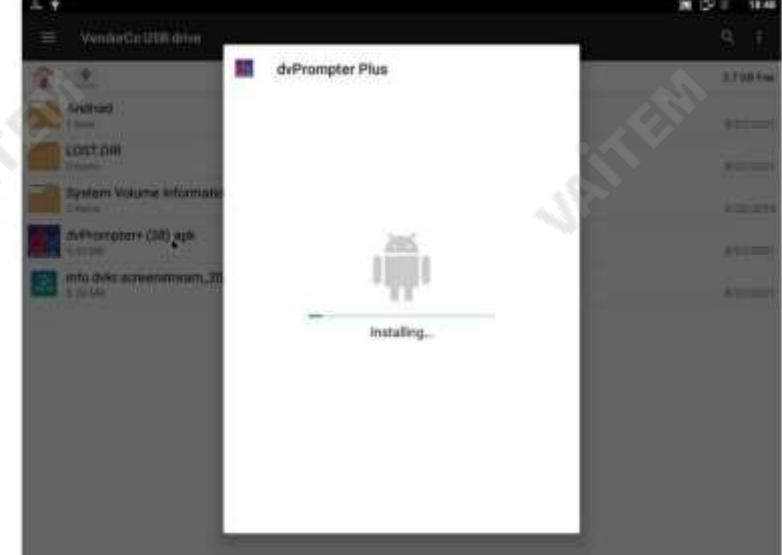

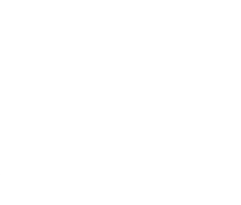

**UPITFER** 

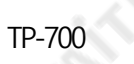

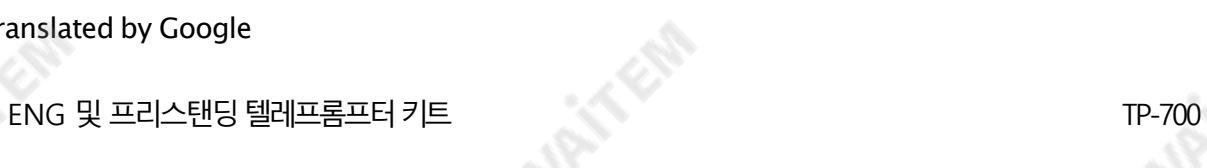

# 명세서

**URITER** 

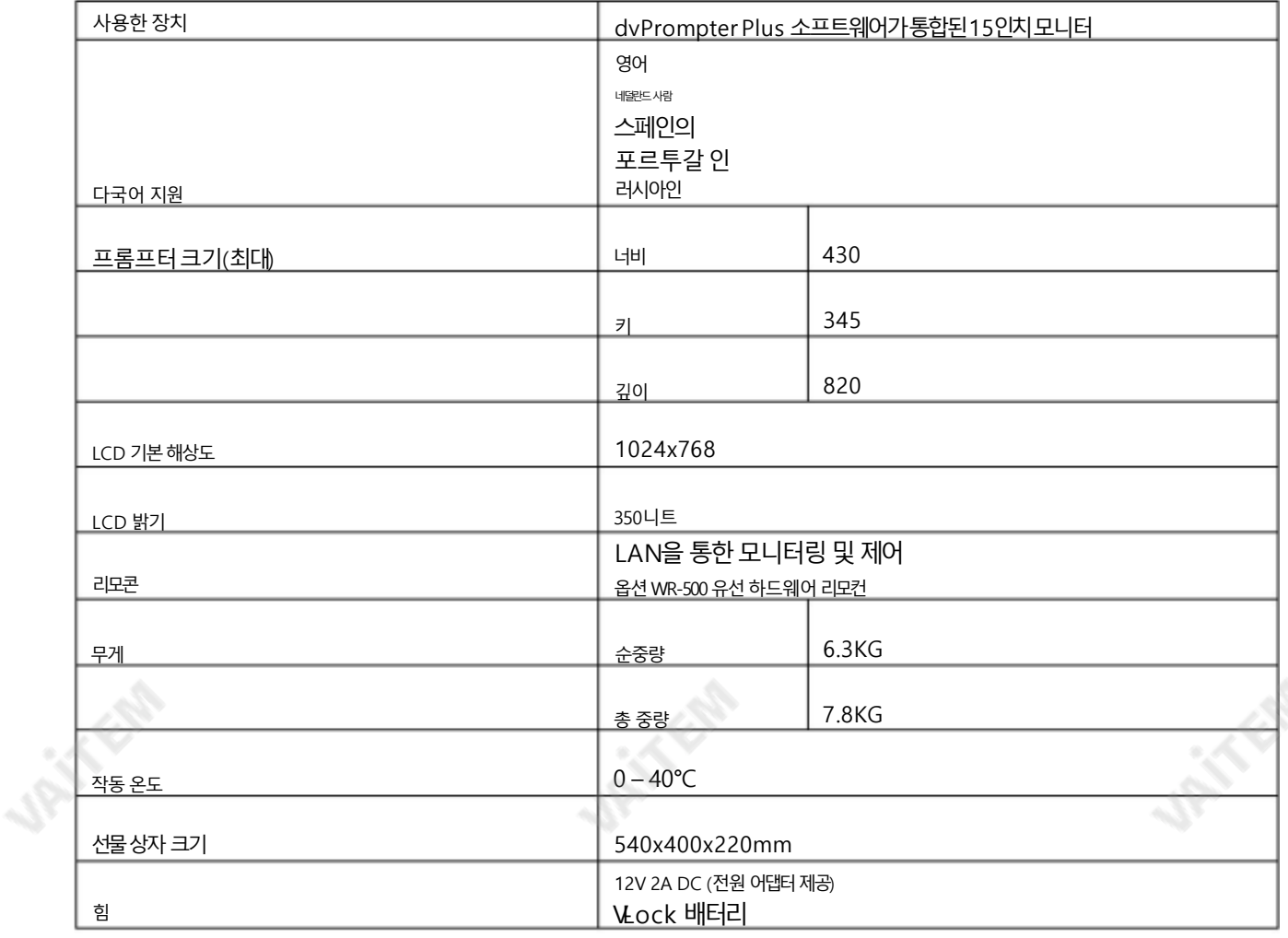

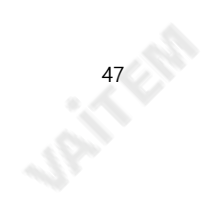

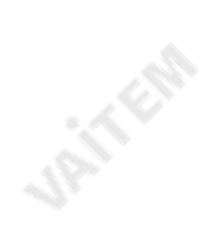

**Joseph** 

**URITERS** 

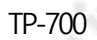

ENG 및프리스탠딩텔레프롬프터키트 TP-700

# **Service & Support**

서비 <mark>Aspur gopot</mark> make owning and using Datavideo products a satisfying experience. Our support staff is available<br>He assist you to set up and operate your system. Contact your local office for specific support requests. P please visit www.datavideo.com to access our FAQ section.

Please visit our website for latest manual update.

[www.datavideo.com/product/TP-700](http://www.datavideo.com/product/TP-800)

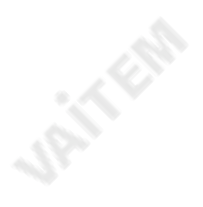

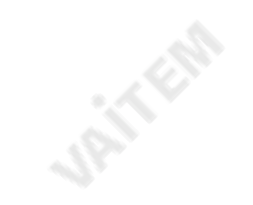

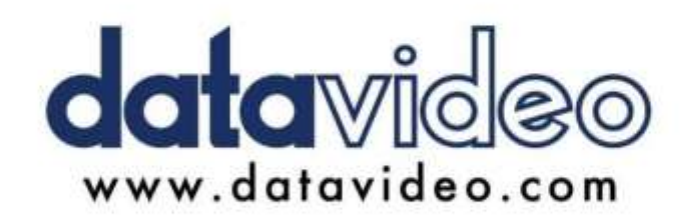

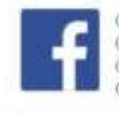

@DatavideoUSA @DatavideoIndia2016 @DatavideoEMEA @Datavideojapan @DatavideoTaiwan@DatavideoLatam @DatavideoAsia @DatavideoBrasil

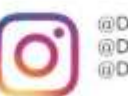

@Datavideo @Datavideo\_EMEA @Datavideo Taiwan

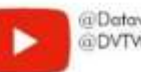

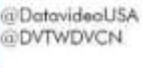

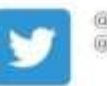

@DatavideoUSA @DatavideoEurope

All the trademarks are the properties of their respective owners. Datavideo Technologies Co., Ltd. 판권소유2020

48

2022년12월02일 E1

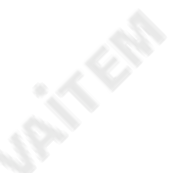